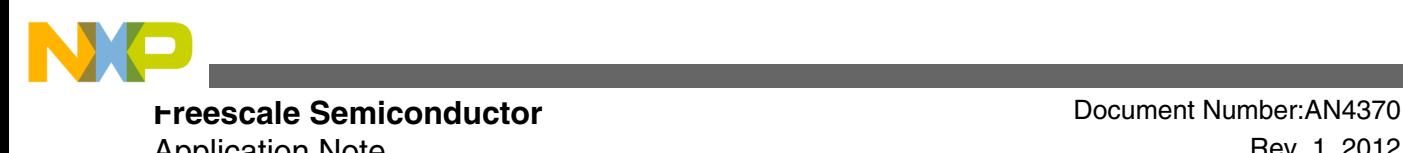

Application Note **Rev. 1, 2012** 

# **USB DFU Bootloader for MCUs**

**by: Paolo Alcantara**

## **1 Introduction**

Microcontroller (MCU) firmware upgrades on the field without using an external programming tool is a necessary feature these days. For Freescale MCUs supporting a USB device controller, the USB device firmware update (DFU) class is the solution. The USB DFU bootloader requires only a PC and a USB cable.

This document demonstrates how DFU fits in an embedded device and gives examples of implementation using a PC with Windows OS.

## **1.1 Audience**

This document is intended to be used by all software development engineers, test engineers, and anyone who is implementing a USB DFU class or wants to use it as a solution.

#### **Contents**

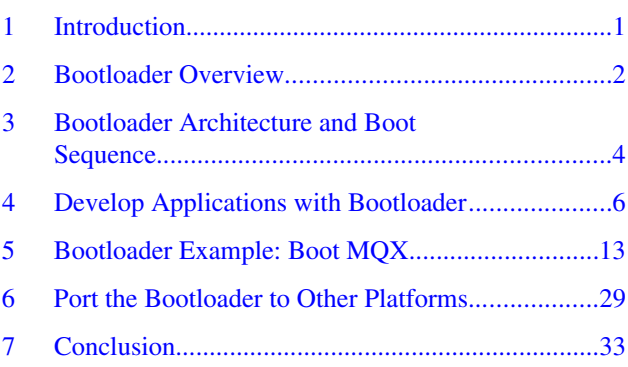

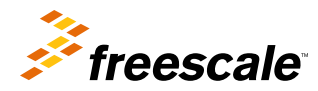

<span id="page-1-0"></span>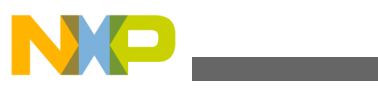

#### **Bootloader Overview**

## **1.2 Scope**

This document presents information about USB DFU class implementation in Freescale MCUs such as S08 (JM60), ColdFire +(51JF), ColdFire (MCF52259) and Kinetis K and L family (K20, K40, K60, K70, LK25). Included within this document are details on:

- Running an MQX RTOS application
- Running a bare metal software
- How USB DFU can be ported to other platforms

## **2 Bootloader Overview**

The USB DFU bootloader provides an easy and reliable way to load new user applications to devices that have the USB DFU bootloader preloaded.

After it is loaded, the new user application is able to run in the MCU. The USB DFU bootloader requires an application running on a PC. The DFU PC application supports loading the firmware to the device by using specific requests as stated in the USB DFU specification class.

The USB DFU bootloader is able to enumerate in two ways:

- USB composite device mode: Also known as run time mode. Formed by a DFU device plus another USB device class. For this implementation, the human interface device (HID) mouse device is used to avoid increasing the bootloader memory size. The MCU must be in the following conditions prior to enter to this mode:
	- MCU doesn't contain a valid firmware image or doesn't contain firmware.
	- An external action is applied to MCU, such as pressing a button during a reset event. This is dependent on the USB DFU bootloader implementation.
- DFU device mode: Used when DFU is ready to upload or download firmware images by a request made from the USB DFU PC application. Prior to this mode, the MCU was in USB composite device mode.

## **2.1 Bootloader example overview: ColdFire V2**

A bootloader is a small application that is used to load new user applications to devices. Therefore, the bootloader needs to be able to run in both the user application and bootloader mode. As an example, [Figure 1](#page-2-0) describes the memory map of the ColdFire V2 bootloader implementation.

<span id="page-2-0"></span>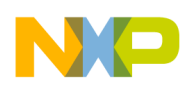

#### **Bootloader Overview**

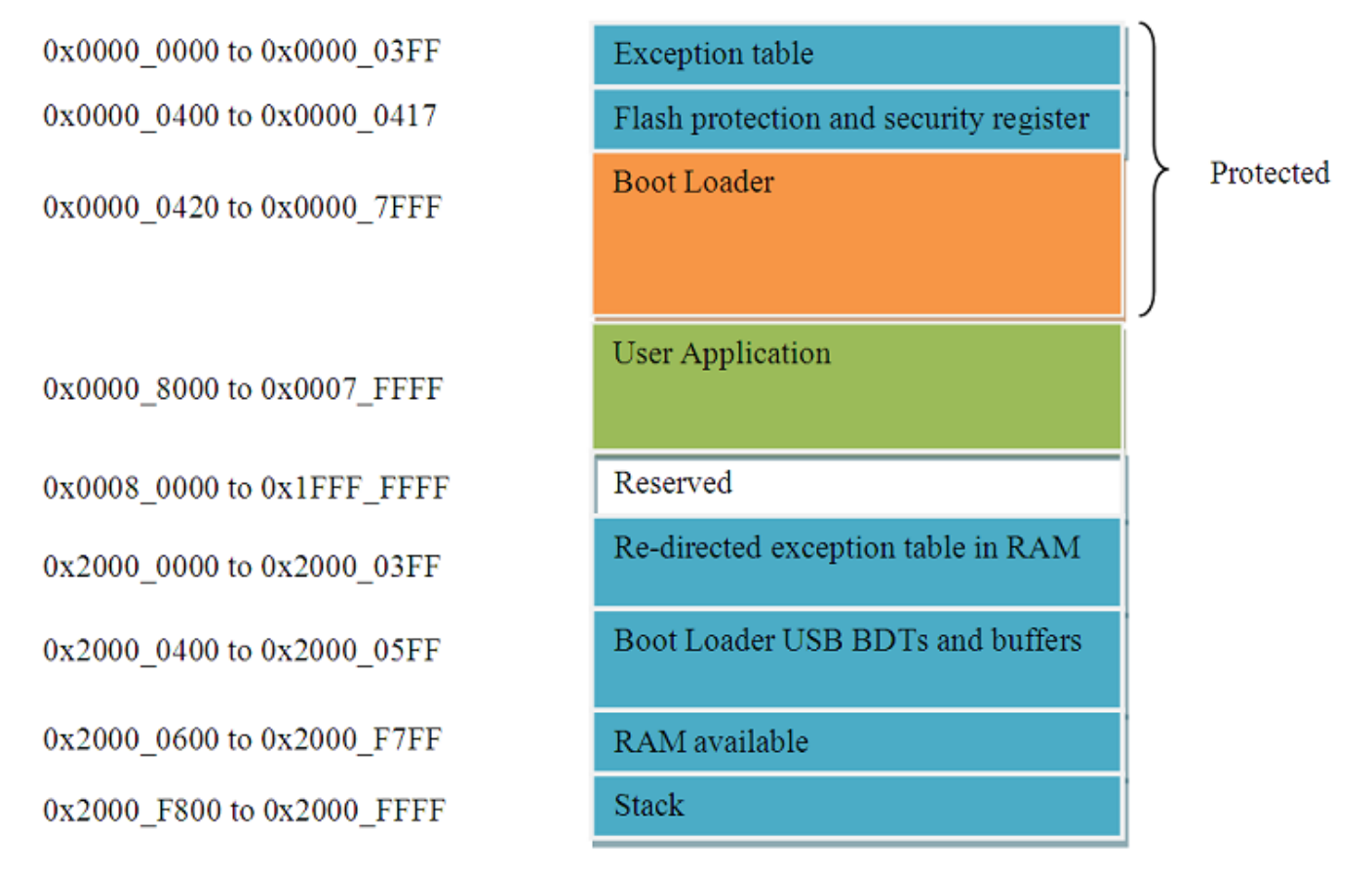

#### **Figure 1. ColdFire V2 bootloader memory map**

After reset, the device attempts to run the user application. If the user application is not found or corrupted, the device automatically runs into bootloader mode. If the application is valid and the user wants to run the bootloader program, external intervention is required, such as pressing a specific key at reset time to force the device to enter bootloader mode. The bootloader exception table is in flash memory area and used when bootloader runs. Thus, the bootloader cannot update its exception table when loading a new user application. If the user application requires interrupts, the user application exception table must be redirected to RAM.

The bootloader parses the user application image and flashes the image to flash memory in the user application area, as shown in Figure 1.

As shown in Figure 1, the bootloader holds the flash memory region from 0x0000\_0000 to 0x0000\_7FFF (32KB). This flash memory region needs to be program-protected to prevent corrupting the bootloader. The rest of flash memory, from  $0x00008000$  to  $0x0007$  FFFF (480 KB), is for the user application. After redirecting to RAM, the interrupt and exception table are in area from  $0x2000$  0000 to  $0x2000$  03FF (1 KB) of RAM memory.

While the user application is running, it can use the whole RAM memory, regardless of RAM space needed by the bootloader. Exception table space at RAM must not be considered for the user application's data space, neither .data nor .bss sections,by using the linker file.

The following table shows the space required by the DFU bootloader for different MCUs:

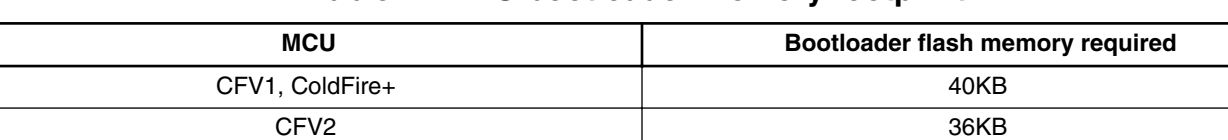

#### **Table 1. DFU bootloader memory footprint**

*Table continues on the next page...*

<span id="page-3-0"></span>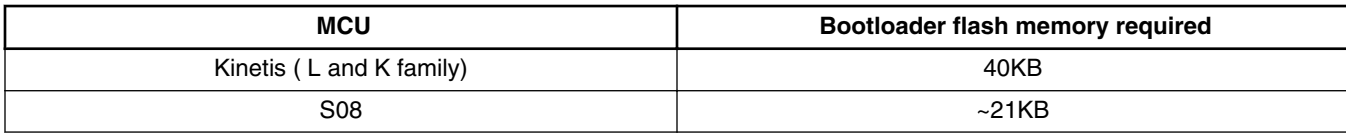

#### **Table 1. DFU bootloader memory footprint (continued)**

## **3 Bootloader Architecture and Boot Sequence**

The following section provides an overview of USB DFU bootloader architecture and its software flow.

## **3.1 Architecture overview**

The architecture of USB DFU bootloader is shown in the following figure:

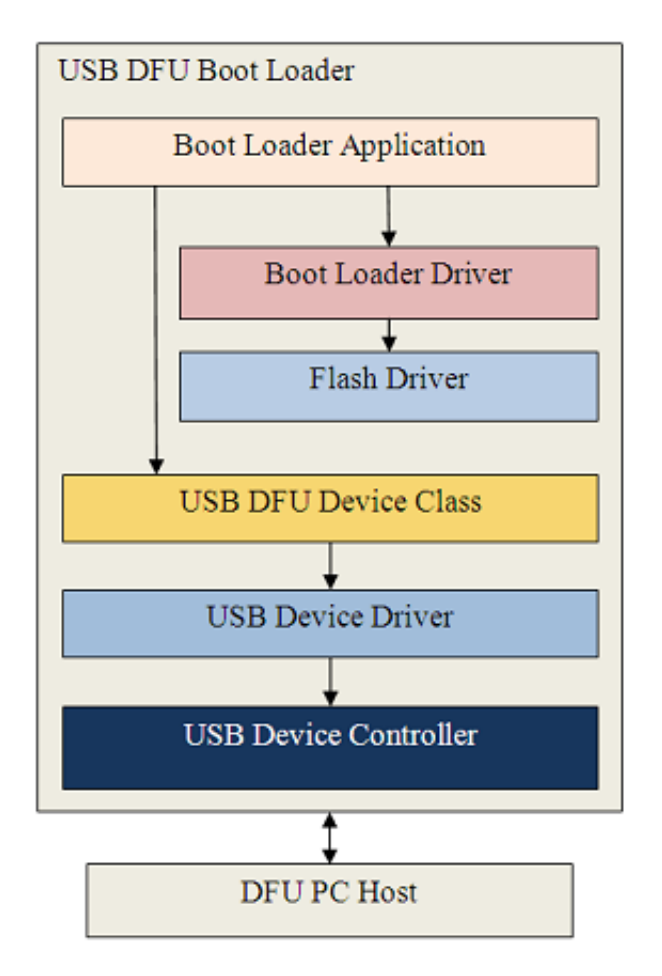

### **Figure 2. USB DFU bootloader architecture**

The architecture of USB DFU bootloader contains the following functional blocks:

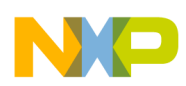

#### **Bootloader Architecture and Boot Sequence**

- Bootloader application: Controls the loading process. It uses specific requests in DFU class to receive and send firmware image files, then uses the bootloader driver to load the user application's files to and from the flash memory of the device.
- Bootloader driver: Parses firmware image files and flash them to flash memory. The bootloader driver supports parsing image files in CodeWarrior binary, S19, and raw binary file formats.
- Flash driver: Supports functions to erase, read, and write flash memory.
- USB DFU device class: Contains the API specified in DFU class.
- USB device driver and USB device controller: Communicate with the USB host (PC) through USB standard.

The USB DFU PC application supports features to download and upload firmware to and from the device.

## **3.2 Bootloader sequence**

The bootloader is used to load an application that performs the product's main function. At reset, the bootloader is executed and does some simple checks to see if the application or bootloader mode can start. Once it's in DFU bootloader mode, the bootloader is able to receive requests from the USB DFU PC application. If the received request is to download firmware, the DFU bootloader accumulates the data in a buffer. When the buffer is full, it starts parsing the buffer and downloads it to user application region. See [Figure 1](#page-2-0) for details.

The flow of USB DFU bootloader is shown in the following flow chart:

<span id="page-5-0"></span>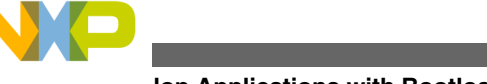

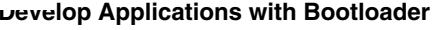

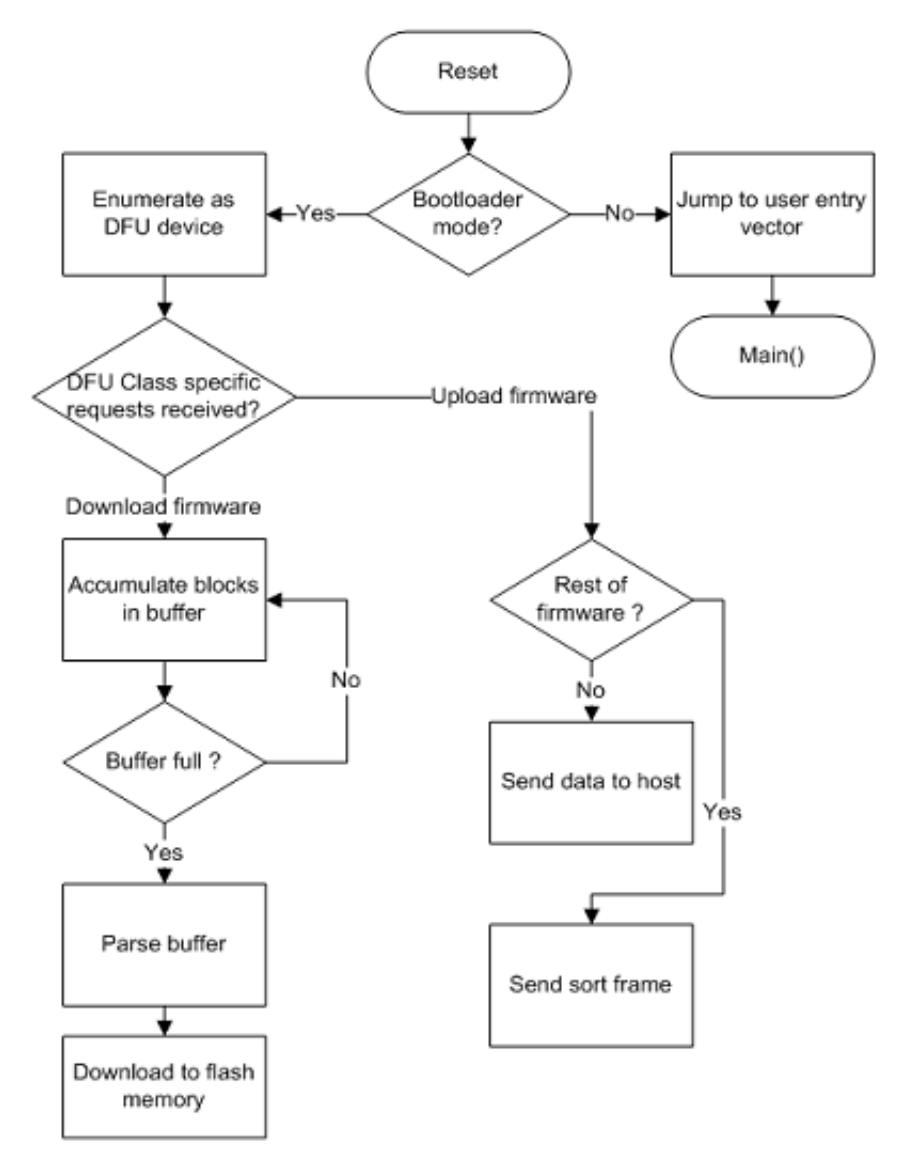

**Figure 3. USB DFU bootloader sequence**

## **4 Develop Applications with Bootloader**

The following section describes how to modify user applications to be used by the USB DFU bootloader.

## **4.1 Linker files modifications**

Normally, an application will be located at the beginning of flash memory. However, the bootloader needs a flash memory space, therefore the user application must be placed in the rest of flash memory. See [Figure 1](#page-2-0) for details.

Because of this, the user application linker file must be modified to locate the application at a specific memory region.

The following sections explain the linker file changes needed for ColdFire V1, ColdFire+, ColdFire V2-4, Kinetis (K and L family), and S08 MCUs.

#### **USB DFU Bootloader for MCUs, Rev. 1, 2012**

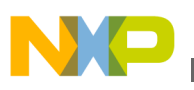

## **4.1.1 CFV1 linker file: ColdFire V1 and ColdFire+**

A normal CFV1 linker file is shown as follows:

```
# Sample Linker Command File for CodeWarrior for ColdFire MCF51JM128
# Memory ranges
MEMORY {
   code (RX) : ORIGIN = 0x00000410, LENGTH = 0x0001FBF0
   userram (RWX) : ORIGIN = 0x00800000, LENGTH = 0x00004000
}
```
To run with the USB DFU bootloader, the user application must indicate that flash memory area starts at address 0x0000 A000. The modified linker file is as follows:

```
# Sample Linker Command File for CodeWarrior for ColdFire MCF51JM128
# Memory ranges
MEMORY {
   code (RX) : ORIGIN = 0x0000A410, LENGTH = 0x00017BF0
   userram (RWX) : ORIGIN = 0x00800000, LENGTH = 0x00004000
}
```
### **4.1.2 CFV2 linker file: ColdFire V2-4**

A normal CFV2 linker file is shown as follows:

```
# Sample Linker Command File for CodeWarrior for ColdFire
KEEP SECTION { . vectortable}
# Memory ranges
MEMORY {
   vectorrom (RX) : ORIGIN = 0x00000000, LENGTH = 0x00000400
   cfmprotrom (RX) : ORIGIN = 0x00000400, LENGTH = 0x00000020 
   code (RX) : ORIGIN = 0x00000500, LENGTH = 0x0007FB00
   vectorram (RWX) : ORIGIN = 0x20000000, LENGTH = 0x00000400
   userram (RWX) : ORIGIN = 0x20000400, LENGTH = 0x00005C00
}
```
To run with the USB DFU bootloader, the user application must indicate that flash memory area starts at address 0x0000\_9000. The modified linker file is as follows:

```
# Sample Linker Command File for CodeWarrior for ColdFire
KEEP_SECTION { .vectortable}
# Memory ranges
MEMORY {
   vectorrom (RX) : ORIGIN = 0x00009000, LENGTH = 0x00000400
   cfmprotrom (RX) : ORIGIN = 0x00009400, LENGTH = 0x00000020 
 code (RX) : ORIGIN = 0x00009500, LENGTH = 0x00077B00
 vectorram (RWX) : ORIGIN = 0x20000000, LENGTH = 0x00000400
   userram (RWX) : ORIGIN = 0x20000400, LENGTH = 0x00005C00
}
```
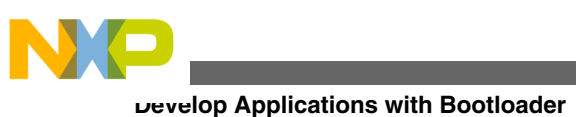

## **4.1.3 Kinetis (K and L family) linker file**

A normal Kinetis linker file is shown as follows:

```
MEMORY
```
 $\{$  vectorrom (RX): ORIGIN = 0x00000000, LENGTH = 0x00000400 cfmprotrom (RX): ORIGIN = 0x00000400, LENGTH = 0x00000020 rom (RX): ORIGIN = 0x00000420, LENGTH = 0x0001FBE0 # Code + Const data ram (RW): ORIGIN = 0x00800000, LENGTH = 0x00004000 # SRAM - RW data }

To run with the USB DFU bootloader, the user application must indicate that flash memory area starts at address  $0x0000$  A000. The modified linker file is as follows:

```
MEMORY
```

```
\left\{ \right. vectorrom (RX): ORIGIN = 0x0000A000, LENGTH = 0x00000400 
  cfmprotron (RX): ORIGIN = 0x0000A400, LENGTH = 0x00000020 rom (RX): ORIGIN = 0x0000A420, LENGTH = 0x00017BE0 # Code + Const data
   ram (RW): ORIGIN = 0x00800000, LENGTH = 0x00004000 # SRAM - RW data
}
```
## **4.1.4 S08 linker file**

A normal S08 linker file is shown as follows:

```
SEGMENTS /* Here all RAM/ROM areas of the device are listed. Used in PLACEMENT below. */
      Z<sub>R</sub>AM = READ_WRITE 0x00B0 TO 0x00FF;<br>RAM = READ_WRITE 0x0100 TO 0x10AF;
      R\overline{AM} = R\overline{A}D\overline{W}R\overline{I}TE 0x0100 TO 0x10AF;<br>RAM1 = R\overline{A}D\overline{W}R\overline{I}TE 0x1860 TO 0x195F;
                                           = READ-WRITE 0x1860 TO 0x195F;<br>= READ ONLY 0x1960 TO 0xFFAD;
       ROM = READ_ONLY 0x1960 TO 0xFFAD;
     \begin{array}{cccc}\n\text{ROM1} & = & \text{READ\_ONLY} & \text{Ox10BO TO 0x17FF;} \\
\text{ROM2} & = & \text{READ\_ONLY} & \text{0xFFCO TO 0xFFC3;}\n\end{array}ROM2 = READ ONLY 0xFFC0 TO 0xFFC3;
```
To run with the USB DFU bootloader, the user application must indicate that flash memory area ends at address 0xABA5. The modified linker file is as follows:

SEGMENTS /\* Here all RAM/ROM areas of the device are listed. Used in PLACEMENT below. \*/

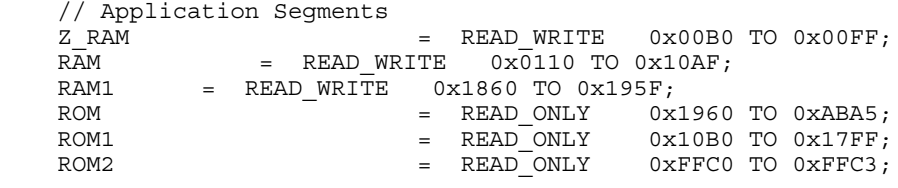

#### **NOTE**

For CFV1, CFV2, ColdFire+, and Kinetis(L and K family) linker files, the start of the user application data space matches the start of MCU RAM. During exception table relocation, explained in Exception table redirection, the declared RAM exception table space is reserved by the compiler, and then no other data (.data nor .bss) shares this space.

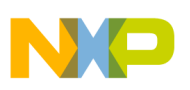

## **4.2 Exception table redirection**

The exception vectors are located by default in flash memory and used by the bootloader, so the bootloader cannot update it when loading new user applications.

If the user application needs interrupts, then the exception table must be redirected to RAM, except for S08 MCUs.

The procedure to redirect the exception table to RAM is different for each MCU.

The following section describes how the exception table is redirected in a MQX and a bare metal user application.

## **4.2.1 MQX user application**

The MQX RTOS can redirect the exception table to RAM by using the C-language macro MQX\_ROM\_VECTORS contained in userconfig.h.

The following example source code shows how to assign the value of 0 to the MQX ROM\_VECTORS macro.

#define MQX ROM VECTORS 0 //1=ROM (default), 0=RAM vector

#### **NOTE**

MQX RTOS only supports ColdFire, ColdFire+, and Kinetis MCUs. An 8-bit MCU must use a bare metal application instead.

## **4.2.2 Bare metal user application**

The following sections describe how to redirect exception table to RAM for ColdFire V1, ColdFire+, ColdFire V2-4, Kinetis, and S08 MCUs.

### **4.2.2.1 CFV1 MCU: ColdFire V1 and ColdFire+**

CFV1 MCU has a CPU-register named Vector Base Register (VBR) containing the base address of the exception vector table. This register can be used to relocate the exception table from its default position in the flash memory (address 0x0000\_0000) to the base of the RAM (0x0080\_0000).

Declaring an interrupt service routine (ISR) inside the application source code is different when using a bootloader.

The exception table redirection procedure can be summarized as follows:

- 1. Declare an exception table within the user application code area and assign ISRs at this space.
- 2. Reserve an exception table space at user application data area. It must be at the start of RAM space.
- 3. At runtime, copy the declared exception table to the reserved exception table space.
- 4. Write to VBR with the address of the reserved exception table which is the start of RAM space.

The new exception table must be declared as shown in the following lines. To add a new ISR, the address vector of the dummy ISR must be replaced with the name of the new ISR. The address of this new exception table must be part of the user application code space. This example is declared at address 0x0000\_A000. See [Figure 1](#page-2-0) for details. The new exception table in the user application is declared as follows:

```
void (* const RAM_Vector[])()@0x0000A000= 
{
(pFun) &dummy ISR, // vector 0 INITSP
(pFun)&dummy_ISR, // vector_1 INITPC
……
(pFun)&dummy_ISR, <br>(pFun)&dummy_ISR, // vector_68 Vspi2
                           // vector_68 Vspi2
(pFun) &dummy ISR, // vector 69 Vusb
(pFun) &dummy ISR, // vector 70 VReserved70
```
#### **USB DFU Bootloader for MCUs, Rev. 1, 2012**

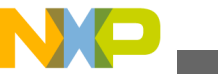

#### **Develop Applications with Bootloader**

```
(pFun)&dummy_ISR, <br>(pFun)&dummy_ISR, // vector_72 Vtpm1ch1
                              // vector_72 Vtpm1ch1
(pFun) &dummy ISR, // vector 73 Vtpm1ch2
……
```

```
}
```
Next, the declared exception table (RAM\_Vector) must be copied to the base of RAM at runtime. The following source code performs this task:

```
pdst=(dword)&New_RAM_vector;//0x00800000;//RAM base address
psrc=(dword)&RAM_vector;
for (i=0;i<111;i++,pdst++,psrc++)//112 exceptions
 {
     *pdst=*psrc;
   }
```
Finally, the following software is used to redirect the exception table to RAM with address 0x0080\_0000:

```
asm (move.l #0x00800000,d0);
asm (movec d0,vbr);
```
## **4.2.2.2 CFV2 MCU: ColdFire V2-4**

Similarly to CFV1, the exception table must be copied from the user application space to RAM at runtime. The following source code shows the initialize exceptions function which copy from user application space (FLASH) to RAM base address:

```
void initialize_exceptions(void)
{
 /*
  Memory map definitions from linker command files used by mcf5xxx startup
  */
register uint32 n;
/* 
      * Copy the vector table to RAM 
 */
if ( VECTOR RAM != (unsigned long*) vect)
{
for (n = 0; n < 256; n++)VECTOR RAM[n] = (unsigned long) vect[n];
}
mcf5xxx wr vbr((unsigned long) VECTOR RAM);
}
```
Using CFV2 version, Freescale USB Stack with PHDC v3.0 also supports the initialize\_exceptions function to copy the interrupt exception table to the specified area in RAM.

void initialize exceptions(void);

The initialize exceptions function copies the interrupt vector table to the RAM area at *\_VECTOR\_RAM* address. This address needs to be defined at linker file.

If using USB Stack with PHDC v3.0 as the user application project template, the initialize\_exceptions function is called at startup by default.

## **4.2.2.3 Kinetis (L and K family) MCU**

For Kinetis MCU, the SCB\_VTOR register contains the base address of the exception table. To redirect the exception table, the exception table must be copied to RAM. Then SCB\_VTOR must be written with the value of the copied address.

#### **USB DFU Bootloader for MCUs, Rev. 1, 2012**

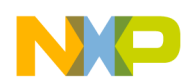

The following steps explain in more detail how the redirection must be performed in Kinetis.

1. Declare a ROM area to store the exception table (linker file).

```
 .interrupts :
 {
      VECTOR ROM = .;
  \overline{\star} (.vectortable)
   = ALIGN (0x4);
 } > interrupts
```
2. Copy the exception table from default user application code space to RAM address, aligned to 128 bytes.

```
extern uint 32 VECTOR RAM[];
extern uint 32 vECTOR ROM[]; //Get vector table in ROM
uint_32 i,n;
/* Copy the vector table to RAM */
if ( __VECTOR_RAM != ___VECTOR_ROM)
{
for (n = 0; n < 0x410/4; n++)VECTOR RAM[n] = VECTOR ROM[n];
}
/* Point the VTOR to the new copy of the vector table */
SCB VTOR = (uint 32) VECTOR RAM;
```
### **4.2.2.4 S08 MCU**

The MC9S08 core cannot re-direct the exception table to the RAM like ColdFire or Kinetis. Instead, the bootloader points to the exception table of the application at a re-directed exception table in the user application space.

The re-directed exception table is stored at a specific address. The user application must declare a function pointer to the exception table at the specific address to implement interrupts.

For the DFU bootloader, the array UserJumpVectors is the function pointer to the exception table, and it starts at address VectorAddressTableAddress, which is 0xABA6 according to S08 specifications.

```
// User Interrupt Jump Vector Table
volatile const Addr UserJumpVectors[InterruptVectorsNum]@ VectorAddressTableAddress = {
      Dummy_ISR, <br>Dummy_ISR, <br>// 1 - SWI
      Dummy_ISR,<br>IRQ ISR,
                                                      // 2 - IRQDummy_ISR, \frac{1}{15} // 3 - Low Voltage Detect<br>Dummy_ISR, \frac{1}{15} // 4 - MCG Loss of Lock
      Dummy_ISR, \frac{1}{15} // 4 - MCG Loss of Lock<br>Dummy ISR, \frac{1}{15} // 5 - SPI1
      Dummy ISR,
      Dummy_ISR, \begin{array}{ccc} 0.975 & 0.975 \\ 7 & -1.975 \\ 7 & -1.975 \\ 7 & -1.975 \\ \end{array}USB_ISR, \frac{1}{10} // 7 - USB Status<br>Dummy ISR, \frac{1}{10} 8 - Reserved
      Dummy_ISR, \begin{array}{ccc} 0 & 0 & 0 \\ 0 & 0 & 0 \\ 0 & 0 & 0 \\ 0 & 0 & 0 \\ 0 & 0 & 0 \\ 0 & 0 & 0 \\ 0 & 0 & 0 \\ 0 & 0 & 0 \\ 0 & 0 & 0 \\ 0 & 0 & 0 \\ 0 & 0 & 0 \\ 0 & 0 & 0 \\ 0 & 0 & 0 \\ 0 & 0 & 0 \\ 0 & 0 & 0 \\ 0 & 0 & 0 \\ 0 & 0 & 0 \\ 0 & 0 & 0 \\ 0 & 0 & 0 \\ 0 & 0 & 0 & 0 \\ 0 & 0 & 0 & 0 \\ 0 & 0 & 09 - TPM1 Channel0
      Dummy_ISR, \frac{1}{10} - TPM1 Channel1<br>Dummy ISR, \frac{1}{11} - TPM1 Channel2
      Dummy_ISR, \begin{array}{ccc} \text{Dummy}\ \text{ISR}, \end{array} // 11 - TPM1 Channel2<br>Dummy ISR, \begin{array}{ccc} \text{Dummy}\ \text{ISR}, \end{array} // 12 - TPM1 Channel3
                                                      1/ 12 - TPM1 Channel3
      Dummy ISR, \frac{1}{13} - TPM1 Channel4
 Dummy_ISR, // 14 - TPM1 Channel5
 Dummy_ISR, // 15 - TPM1 Overflow
 Dummy_ISR, // 16 - TPM2 Channel0
      Dummy_ISR, \begin{array}{ccc} \text{Dumn} & \text{J} & \text{J Dummy_ISR, // 18 - TPM2 Overflow
                                                      // 19 - TPM1 SCI1 Error
      Dummy ISR, \frac{1}{20} - TPM1 SCI1 Receive
      Dummy_ISR, \frac{1}{15} // 21 - TPM1 SCI1 Transmit<br>Dummy ISR, \frac{1}{15} // 22 - TPM1 SCI2 Error
        Dummy_ISR, // 22 - TPM1 SCI2 Error
      Dummy_ISR, \frac{1}{23} - TPM1 SCI2 Receive<br>Dummy_ISR, \frac{1}{24} - TPM1 SCI2 Transmi
       Dummy<sup>\frac{1}{1}SR, \frac{1}{1} // 24 - TPM1 SCI2 Transmit<br>Kbi ISR, \frac{1}{1} // 25 - TPM1 KBI</sup>
                                                      // 25 - TPM1 KBIDummy ISR, \frac{1}{26} - TPM1 ADC Conversion
        Dummy_ISR, // 27 - TPM1 ACMP
```
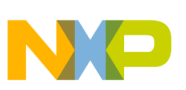

#### **Develop Applications with Bootloader**

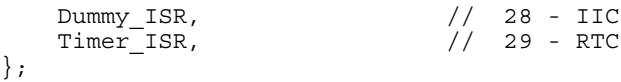

The *Addr* is function pointer type as follows:

```
typedef void (* Addr)(void);
```
The bootloader uses the array BootIntVectors in the file Redirect\_Vectors\_S08.c to load the interrupt vector table in the bootloader flash.

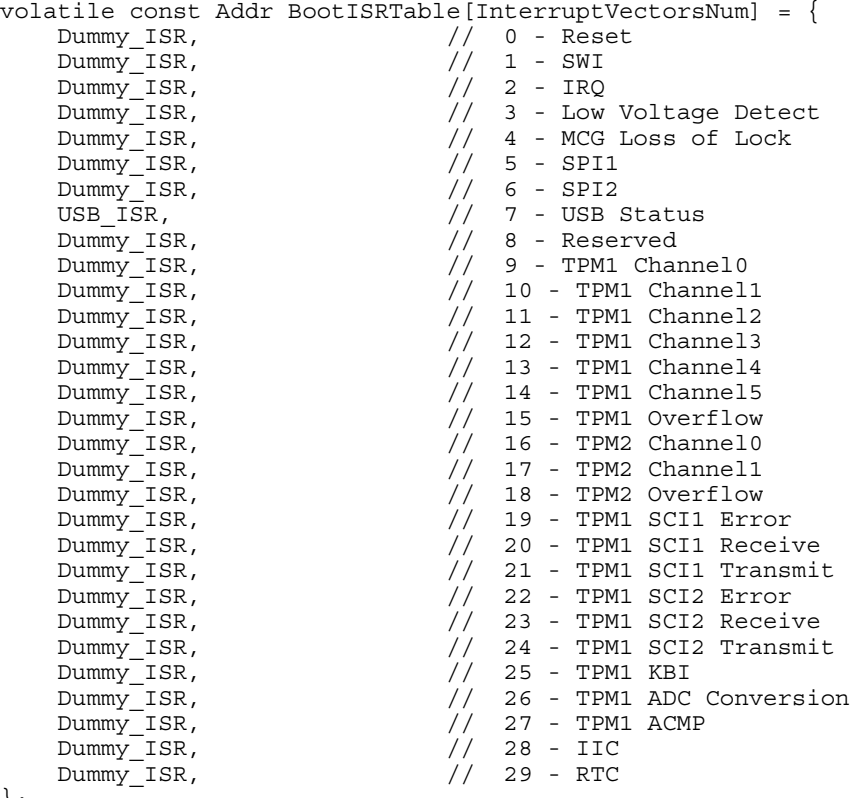

};

The file Redirect Vectors S08.c contains functions to determine whether to call interrupt functions of bootloader or user application. When an interrupt occurs, the associated interrupt function in file Redirect\_Vectors\_S08.c is called, and then the function determines whether to call interrupt function of bootloader or user application.

```
extern uint 8 boot mode;
/* VectorNumber_Vswi */
interrupt VectorNumber_Vswi vector1(void)
{
     if(boot_mode == BOOT_MODE)
     {
          BootISRTable[VectorNumber_Vswi]();
     }
     else
     {
          AppISRTable[VectorNumber_Vswi]();
     }
}
```
For a new application, the files Bootloader.h and Vectortable.c must be added to the application project. Then, load the array UserJumpVectors in Vectortable.c with the proper application ISRs.

<span id="page-12-0"></span>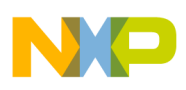

The following section explains how to use the USB DFU bootloader with a MQX boot example. The example uses an M52259EVB board and CodeWarrior version 7.2.

## **5.1 Preparing the setup**

The DFU bootloader requires a software and hardware configuration. The following sections describe the steps to run the bootloader example in MQX.

## **5.1.1 Software requirements**

The following software is required to run the DFU application:

- DFU PC host application
- CodeWarrior version 7.2
- Serial terminal

Details about how to use these PC applications are explained in the following sections.

## **5.1.2 Hardware setup**

The following hardware is required:

- A PC running Windows XP, Windows Vista, or Windows 7 in 32-bit or 64-bit edition
- A M52259EVB board and +5V power supply
- Two USB cables:
	- USB 2.0 A-B
	- USB 2.0 A to miniB
- A DB9 cable or USB2SER converter

The hardware must be configured as follows:

- 1. Connect the power supply to the board.
- 2. Connect the USB debug port of the board to the PC using the USB 2.0 A-B cable.
- 3. Connect the MCF52259EVB COM1 port to the PC with a DB9 cable or using a USB2SER converter.
- 4. Turn the board power on.

## **5.2 Preparing the firmware image file**

The following steps must be followed to generate a valid MQX image for the USB DFU bootloader:

1. Set MQX\_ROM\_VECTORS to 0 in user\_config.h file to use the exception table from RAM

#define MQX ROM VECTORS 0

2. Build libraries of MQX by running Freescale MQX 3.7.0\config\m52259evb\cwcf72\build\_m52259evb\_libs.mcp projects. If using CW10.x, build each library individually (bsp\_m52259evb, psp\_m52259evb, etc) as listed in the next figure.

**USB DFU Bootloader for MCUs, Rev. 1, 2012**

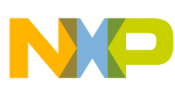

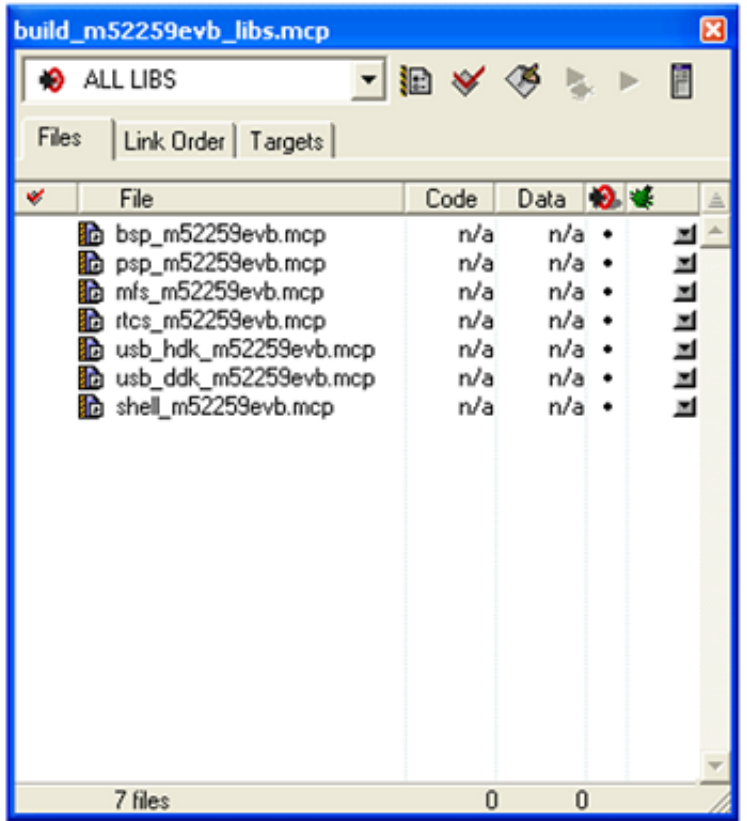

#### **Figure 4. Build MQX libraries**

3. Create an MQX application. As a test for this section, project "Freescale MQX 3.7.0\mfs\examples\mfs\_usb" is used.

4. Select "Flash Debug" or "Flash Release" target.

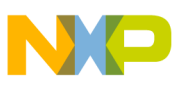

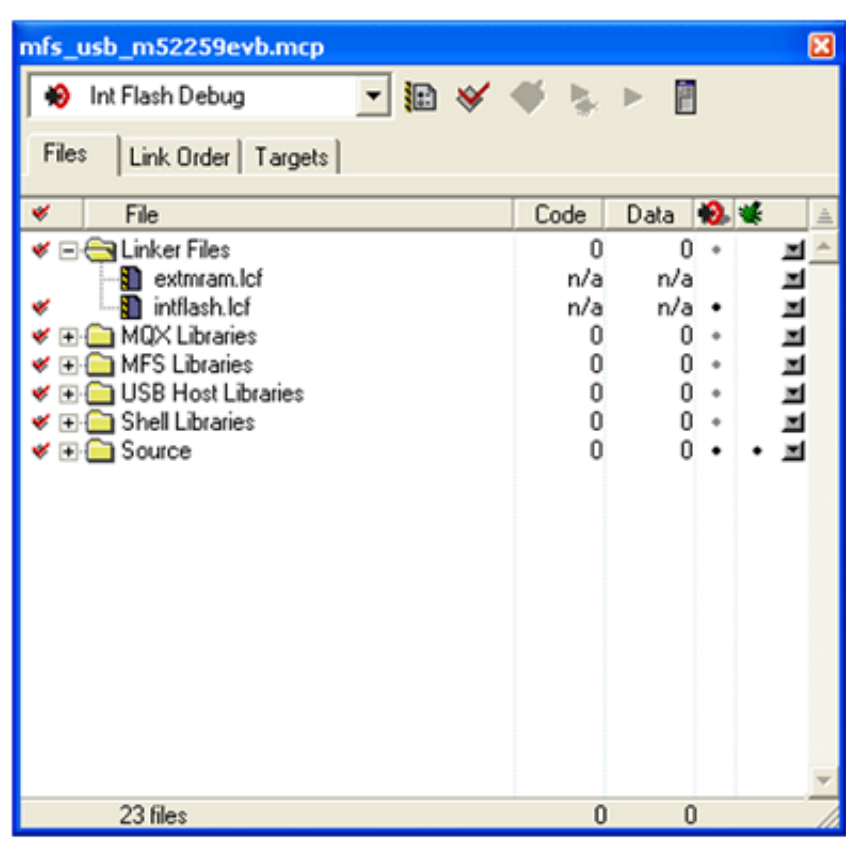

#### **Figure 5. MQX example**

5. Modify the intflash.lcf linker file to move the code section (vectorrom, cfmprotrom and rom memory segments) to the user application region of the USB DFU bootloader. The user application region starts at 0x0000\_9000.

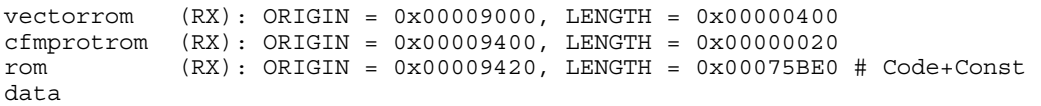

6. Configure project to generate s19 and binary image files. These are valid file formats for the USB DFU PC application.

<span id="page-15-0"></span>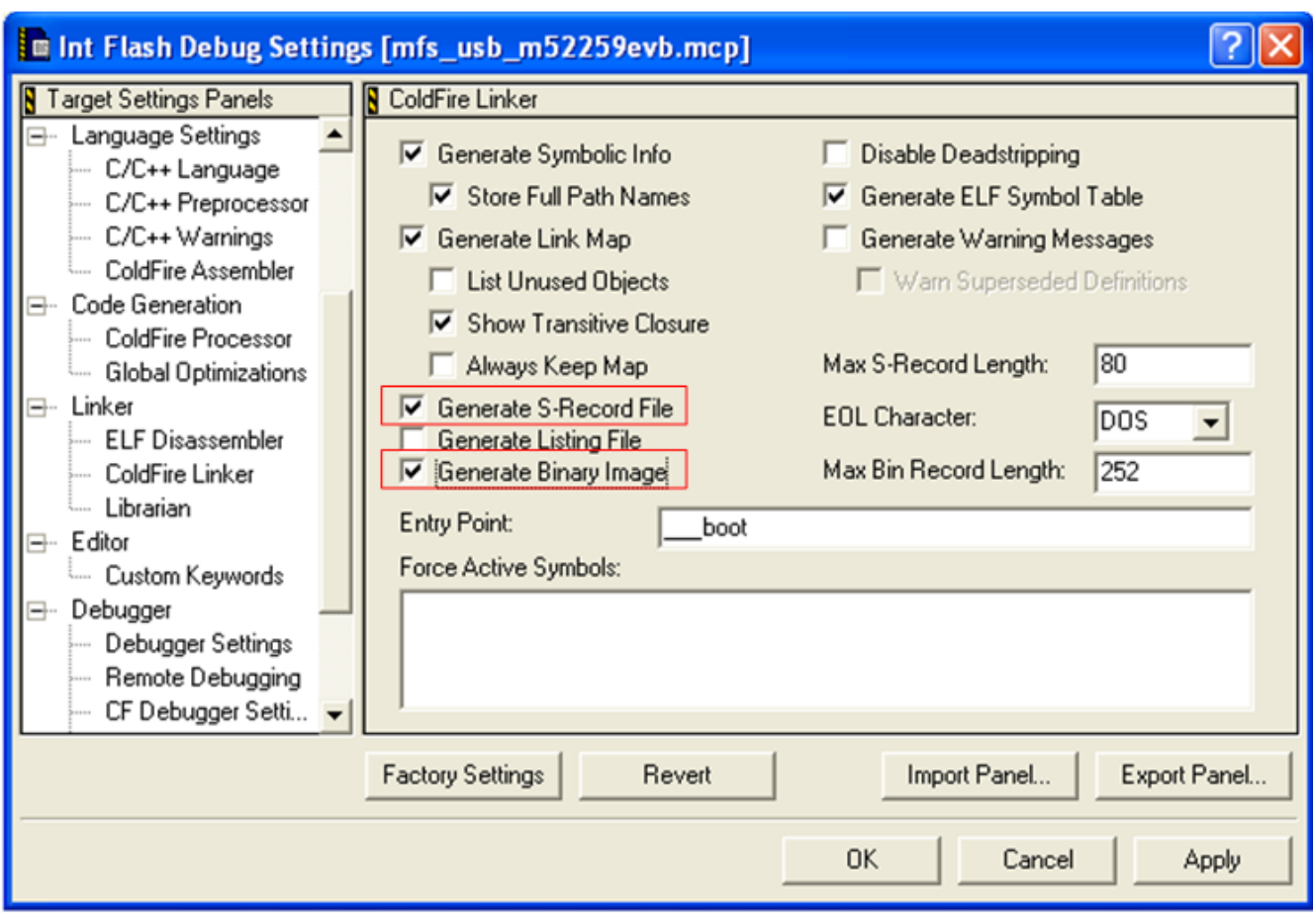

#### **Figure 6. Options to generate s19 and binary firmware image**

- 7. Build user application. After build process, the m52259evb folder contains two valid file formats:
	- intflash\_d.elf.S19
	- intflash\_d.elf.bin

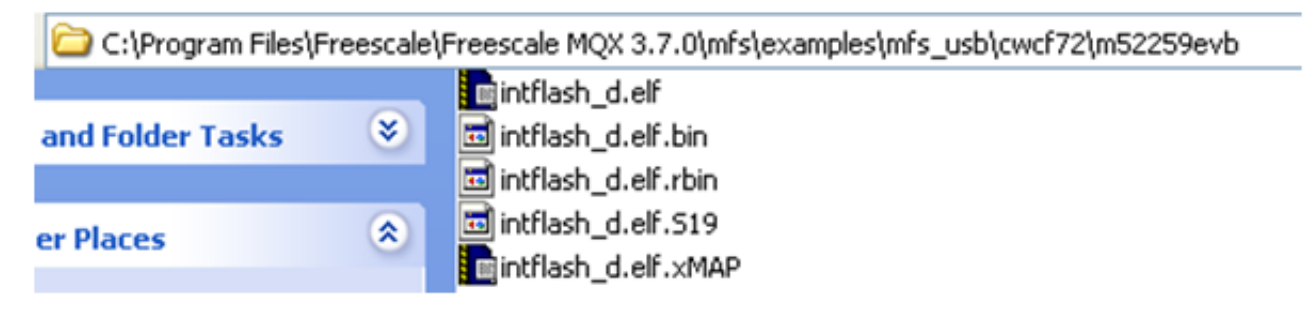

### **Figure 7. Firmware image files**

The generated s19 file has the start address at 0x0000\_9000.

8. The s19 and binary files from previous step will be used in [Downloading firmware](#page-22-0).

<span id="page-16-0"></span>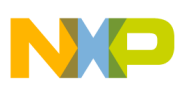

## **5.3 Building the application**

- 1. Open the USB DFU bootloader project for the M52259EVB platform on CodeWarrior version 7.2 IDE and build it. The mcp file is found at the following path:
	- \Source\Device\app\dfu\_bootloader\codewarrior\cfv2usbm52259
	- Or using CW10.2: Source\Device\app\dfu\_bootloader\cw10\cfv2usbm52259
- 2. Load the project to MCF52259 flash memory by using CodeWarrior Flash Programmer utility.

## **5.4 Running the application**

The following section describes how to install the USB DFU bootloader device in a PC running Windows OS.

The test firmware used in section 5.2 uses the serial terminal to communicate with the user. Open a Serial Console at 115.2Kbps 8-N-1 No flow control.

## **5.4.1 Driver installation**

The USB DFU PC Application uses WinUSB 2.0. WinUSB is a generic USB driver provided by Microsoft. To install the USB DFU bootloader device driver:

1. Reset the M52259EVB and connect to the PC by using USB 2.0 A to miniB cable. Direct connection of the USB cable to the PC's USB port is strongly advised. Windows asks for the USB driver to use with the new device. A Found New Hardware window appears as shown in next figure.

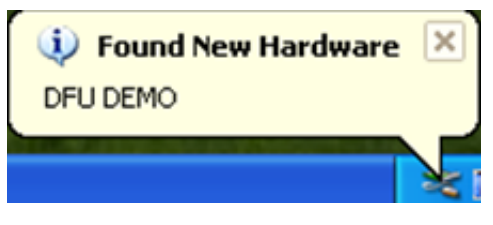

**Figure 8. Found new hardware**

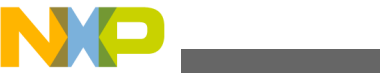

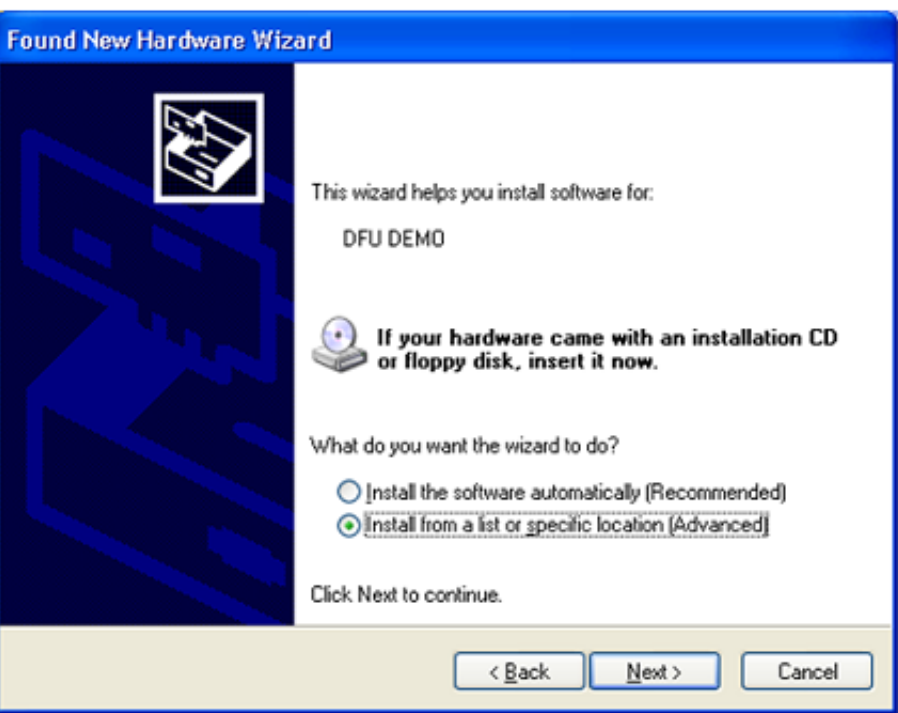

### **Figure 9. Found new hardware wizard**

2. Select "Install from a list or specific location (Advanced)" option and click on the "Next" button. The next figure shows the current message shown by Windows. Select "Don't search, I will choose the driver to install" option and click "Next."

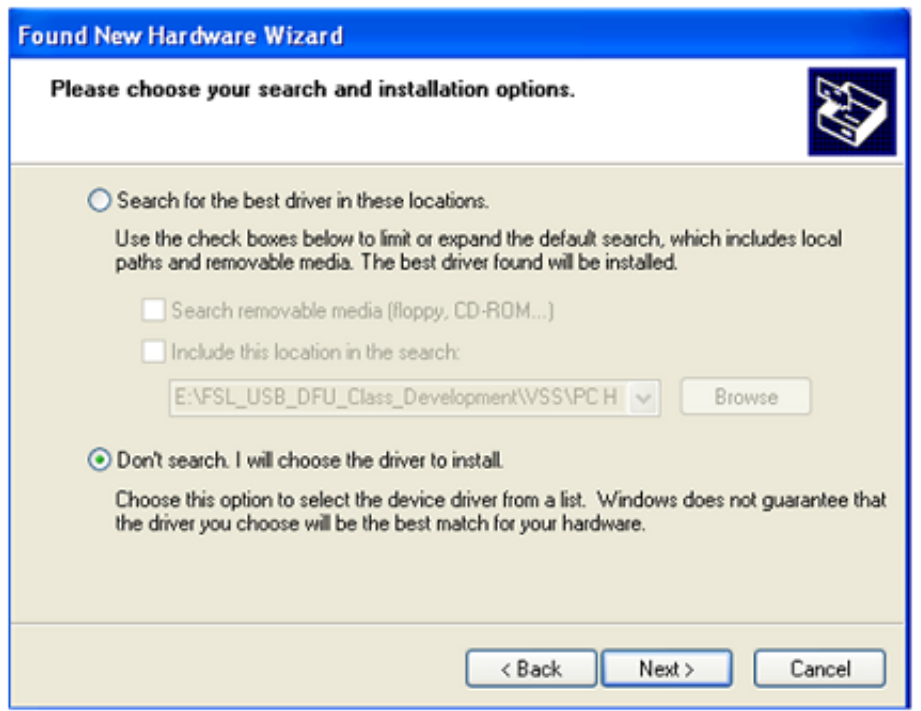

### **Figure 10. Search and installation options**

3. The Hardware Type window appears. Select "Show All Devices" option, and click "Next" button. Select "Have Disk…" button as soon as "Select device driver window" appears.

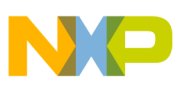

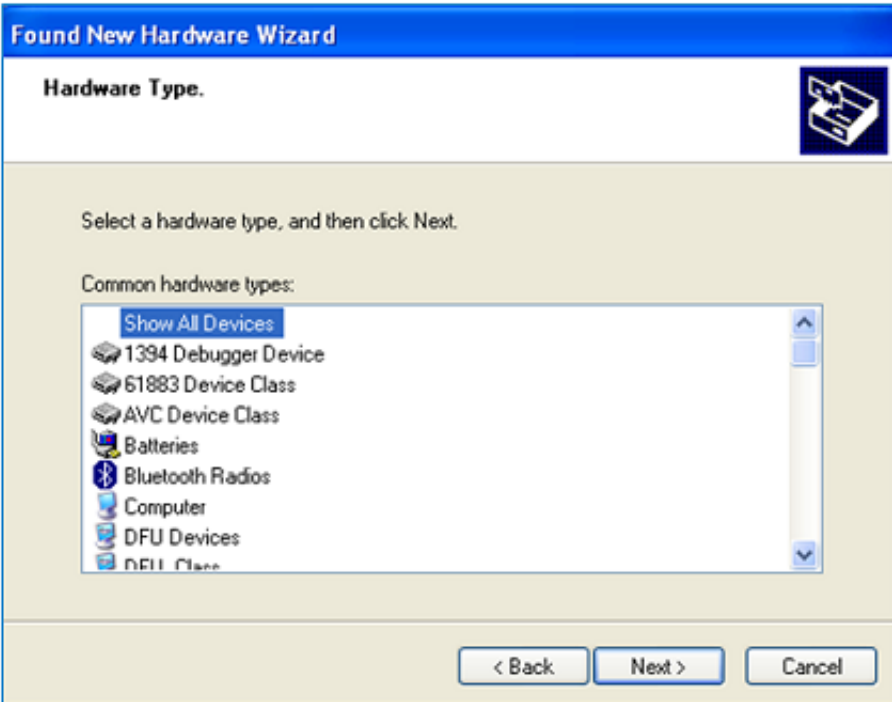

### **Figure 11. Hardware type**

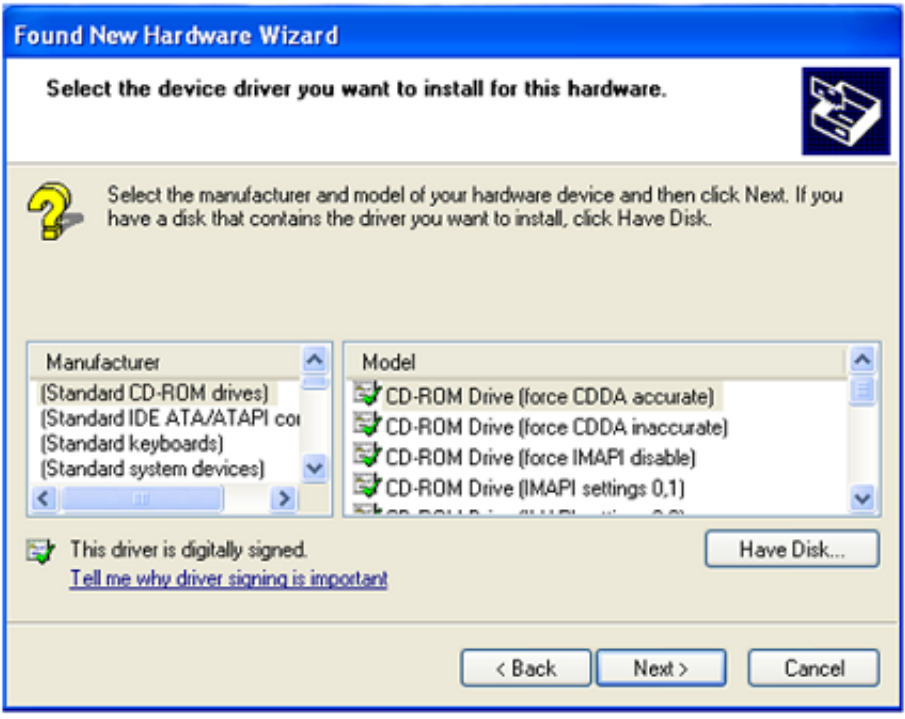

### **Figure 12. Select device driver**

4. Navigate to the INF file located at \DFU\_winusb\_driver and choose DFU\_Device\_Runtime.inf file. Click "Open," then click "Next" to install the USB driver.

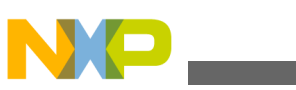

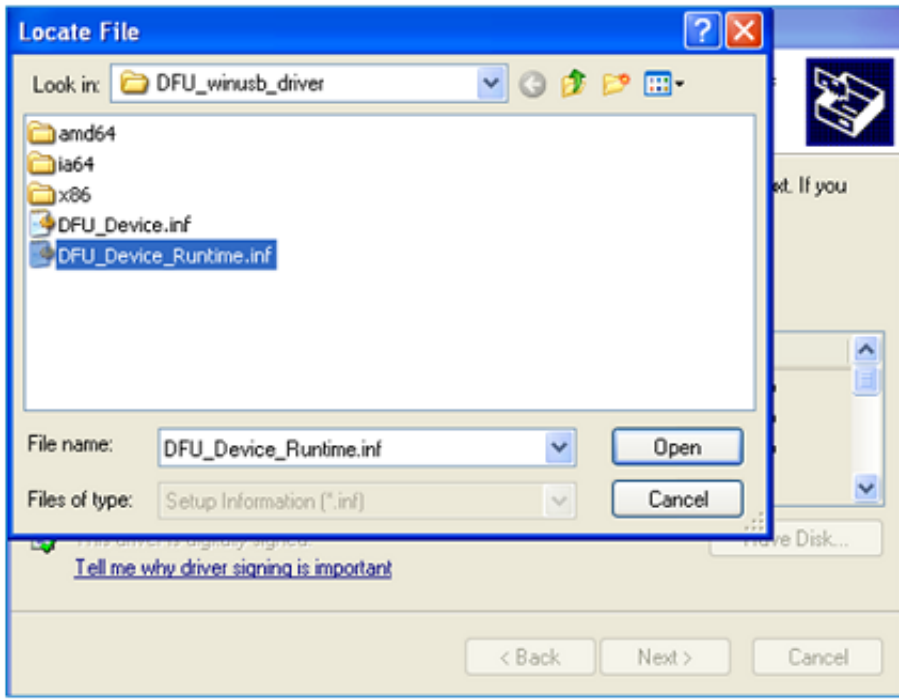

### **Figure 13. Selecting the driver**

5. Once the driver is installed, Windows recognizes it as a composite device made of a DFU class and HID mouse, as explained in [Bootloader Overview](#page-1-0).

To verify the USB installation, open the Windows device manager. The "Device firmware upgrade" (DFU) and "USB Human Interface Device" entries are displayed by the device manager in the following figure.

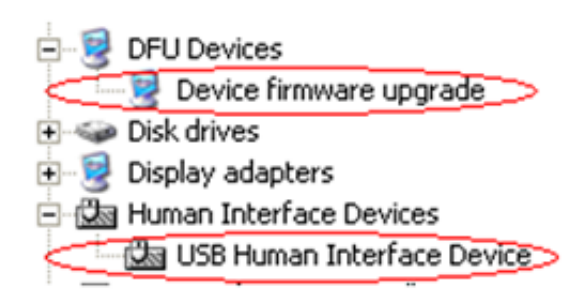

### **Figure 14. DFU device and Human Interface Device in device manager**

6. Open the USB DFU PC application. The PC application automatically recognizes that the run-time mode (USB composite device) is running as shown in the following figure. Click "Enter DFU mode" button to switch the device to DFU mode.

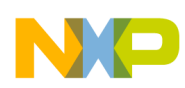

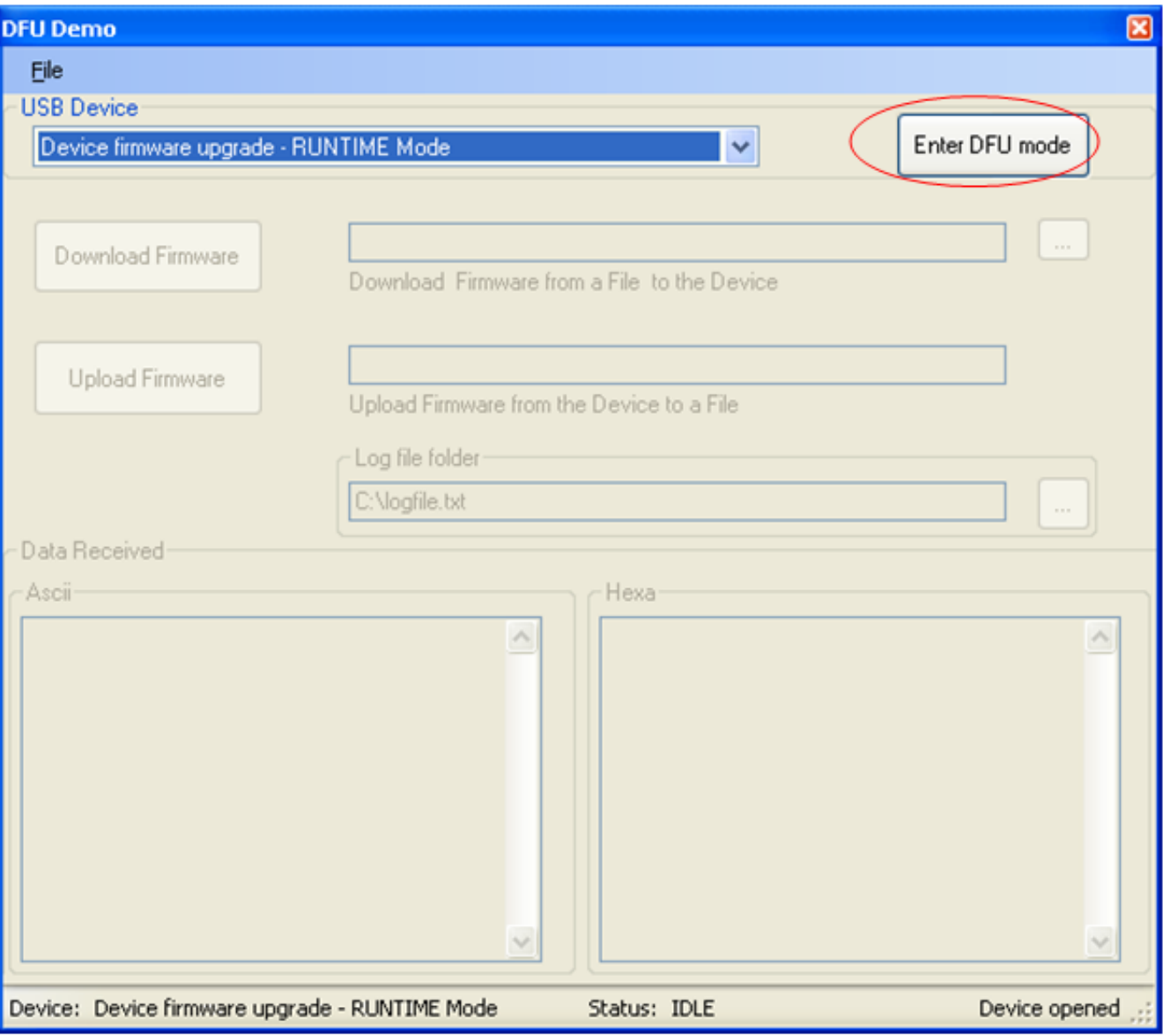

### **Figure 15. Device firmware upgrade - runtime mode**

- 7. Unplug and plug the USB cable to get a USB bus reset.The M52259EVB USB device will enter in DFU mode.
- 8. When DFU mode is entered, Windows OS will ask for driver again. Follow steps 2- 4 to install the USB DFU driver, this time selecthing DFU\_Device.inf as shown in the next figure.

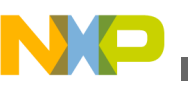

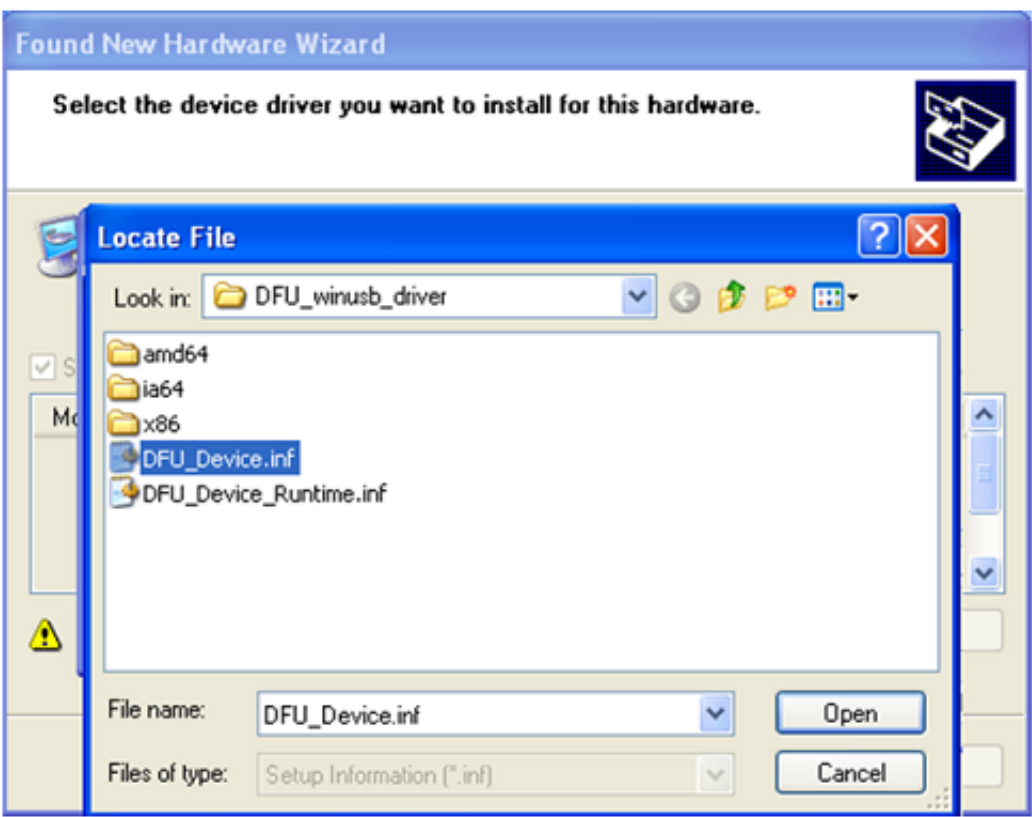

### **Figure 16. Install driver for DFU mode**

9. Once the driver for DFU mode is installed successfully, the USB DFU device bootloader is in DFU mode and ready to use. The USB DFU PC application is shown as follows:

<span id="page-22-0"></span>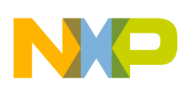

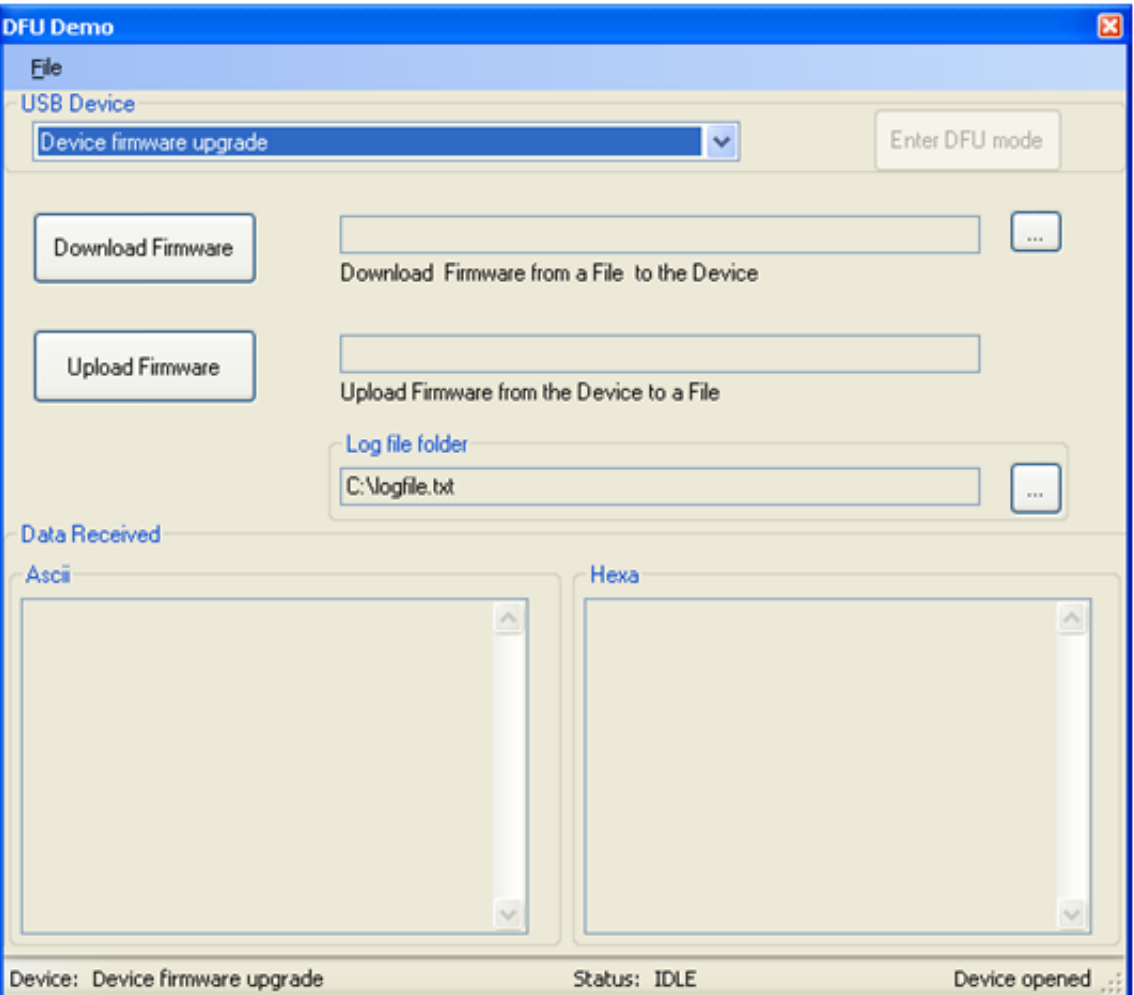

### **Figure 17. DFU device demo in DFU mode**

#### **NOTE**

The use of a USB hub or docking station for the USB DFU device bootloader is not recommended.

## **5.5 Downloading firmware**

The following steps must be followed to download the firmware through the USB DFU bootloader.

1. At this point, [Driver installation](#page-16-0) must have already been completed. Using the USB DFU PC Application, select a firmware image file for download to the device as shown in [Figure 21.](#page-26-0) The files generated in [Building the application](#page-15-0) can be used for this step.

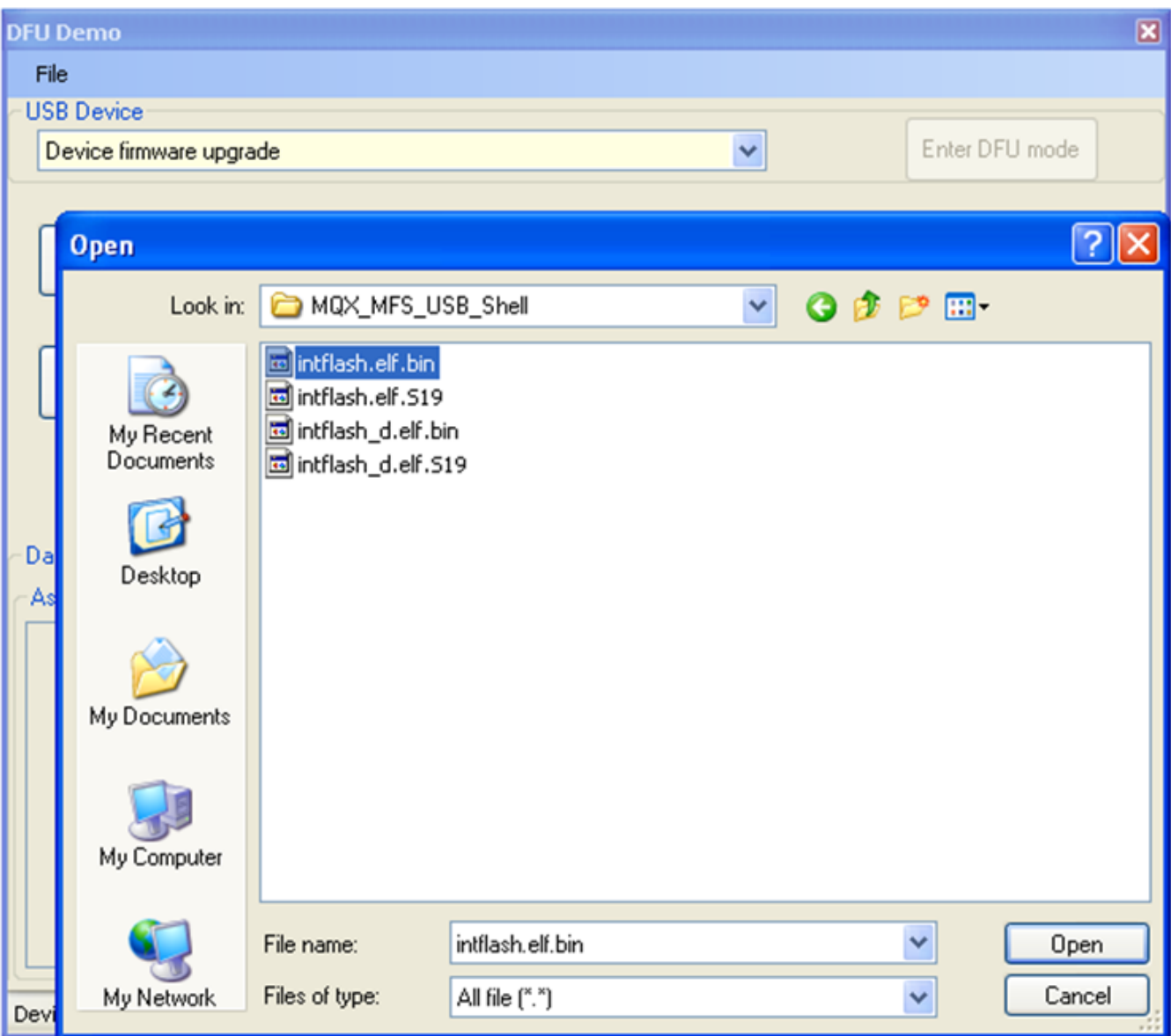

### **Figure 18. Choosing firmware file**

2. When a S19 file is selected, the content of the firmware file is displayed in ASCII and hexadecimal (HEX) format. If a CodeWarrior binary format is selected, the content of the firmware is only displayed in hexadecimal (HEX) format, as shown in next figure.

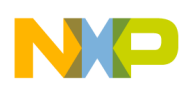

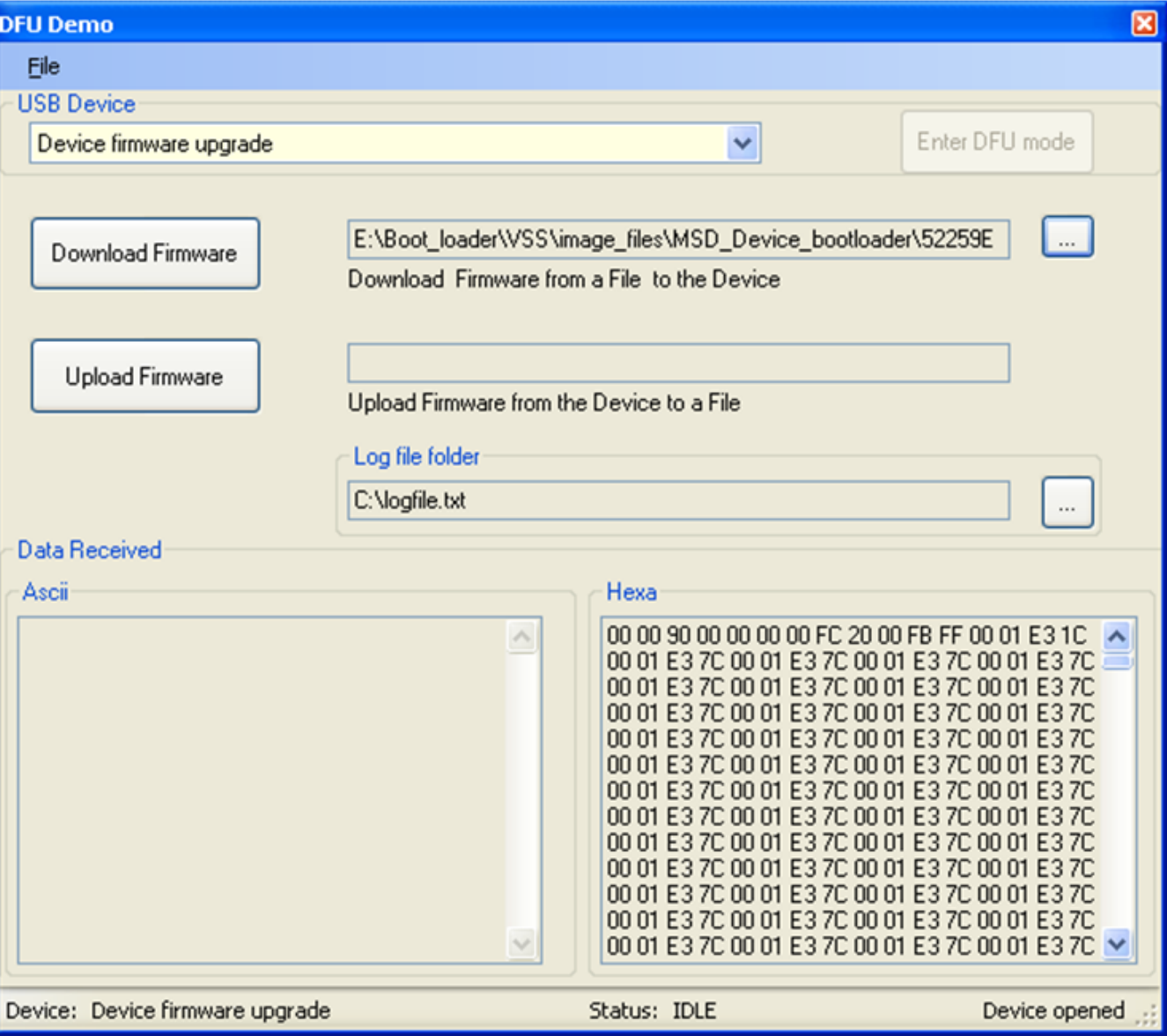

### **Figure 19. Content of the firmware is displayed**

3. Click "Download Firmware" button. The firmware will be downloaded to the device.

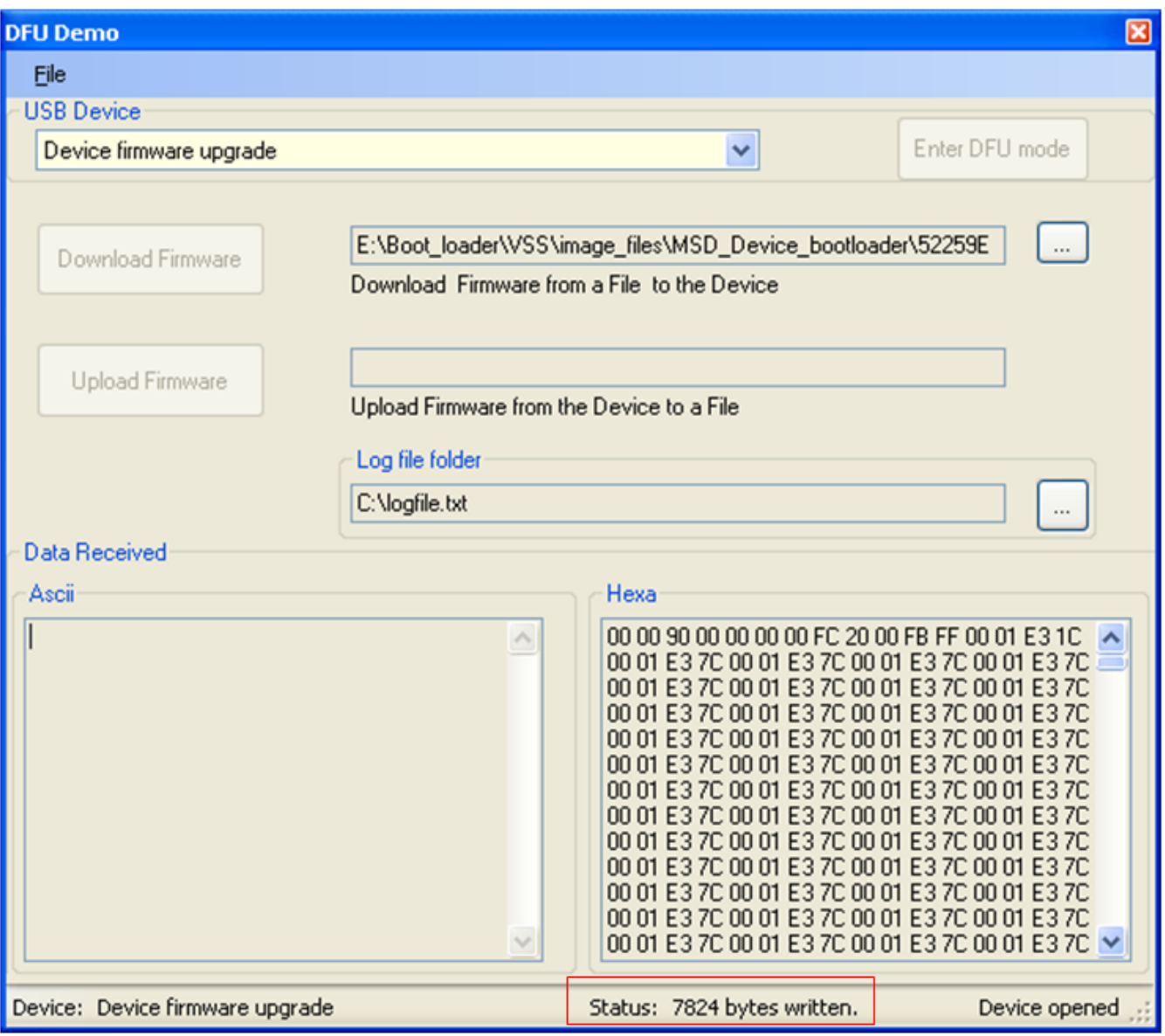

### **Figure 20. Firmware is downloaded**

4. Once the download firmware process is completed, the USB DFU PC Application shows the final status of the download process.

<span id="page-26-0"></span>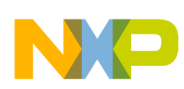

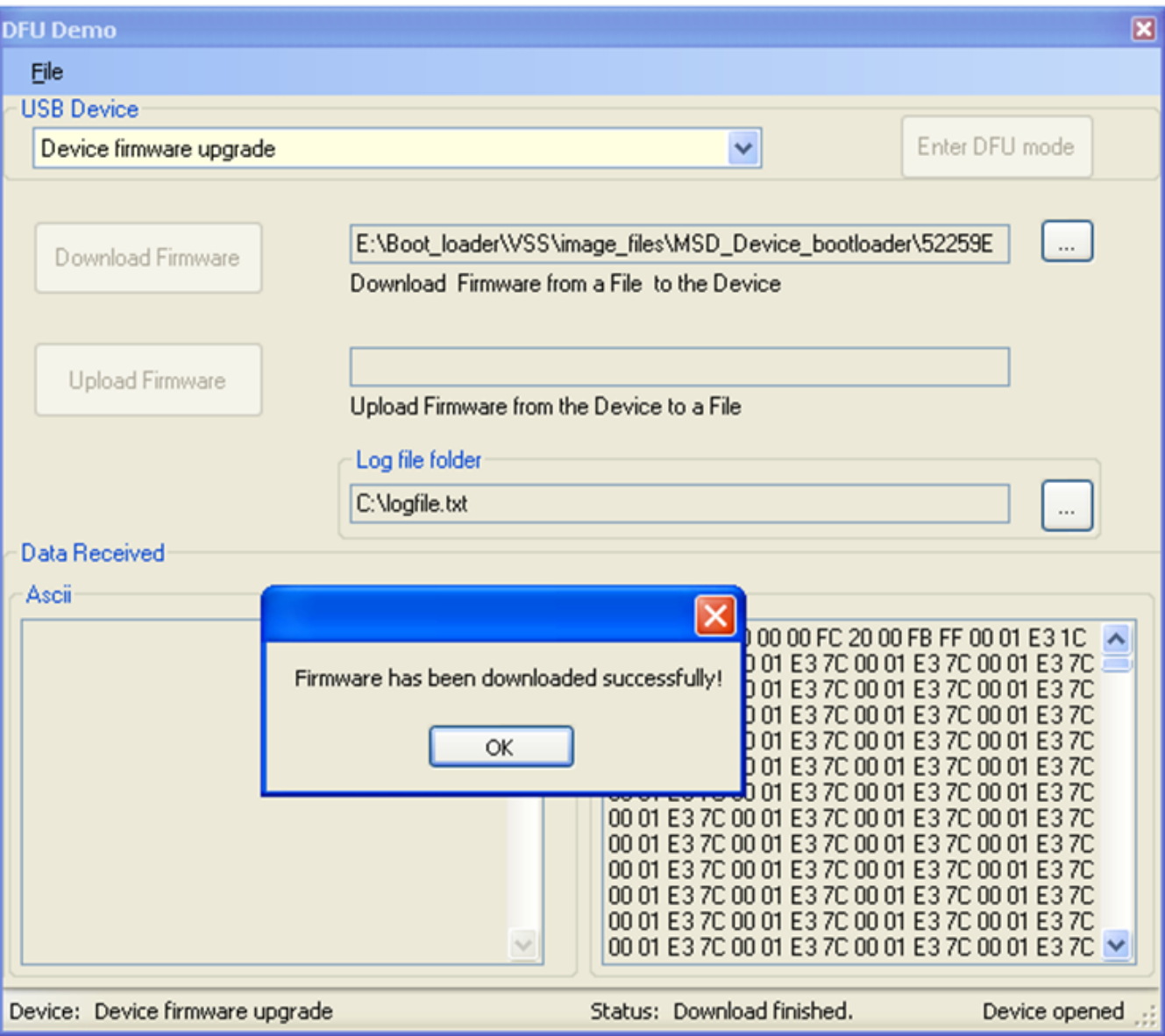

### **Figure 21. Download is completed**

5. As an additional verify process, a log file contains the events which occurred during the download process.

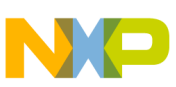

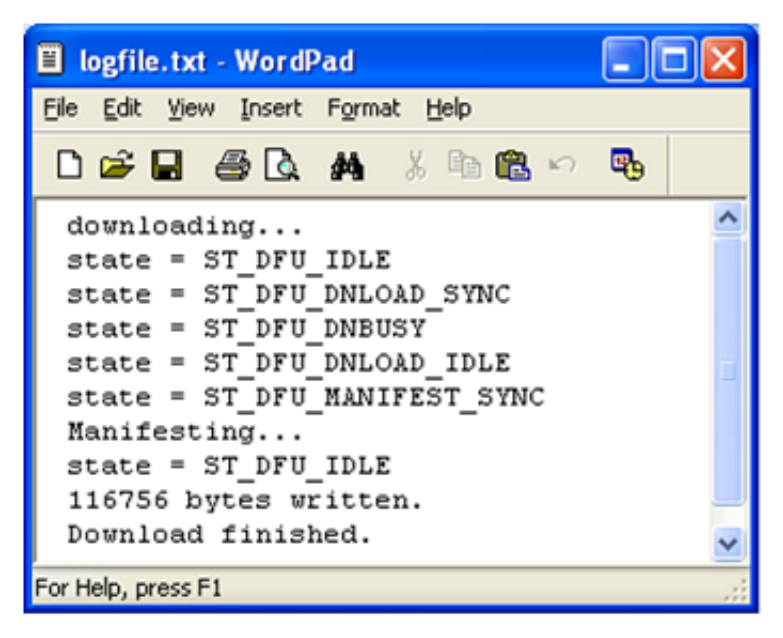

#### **Figure 22. Content of log file**

6. Press reset key on board to run the user application. The serial terminal shows a menu sent by MQX user application.

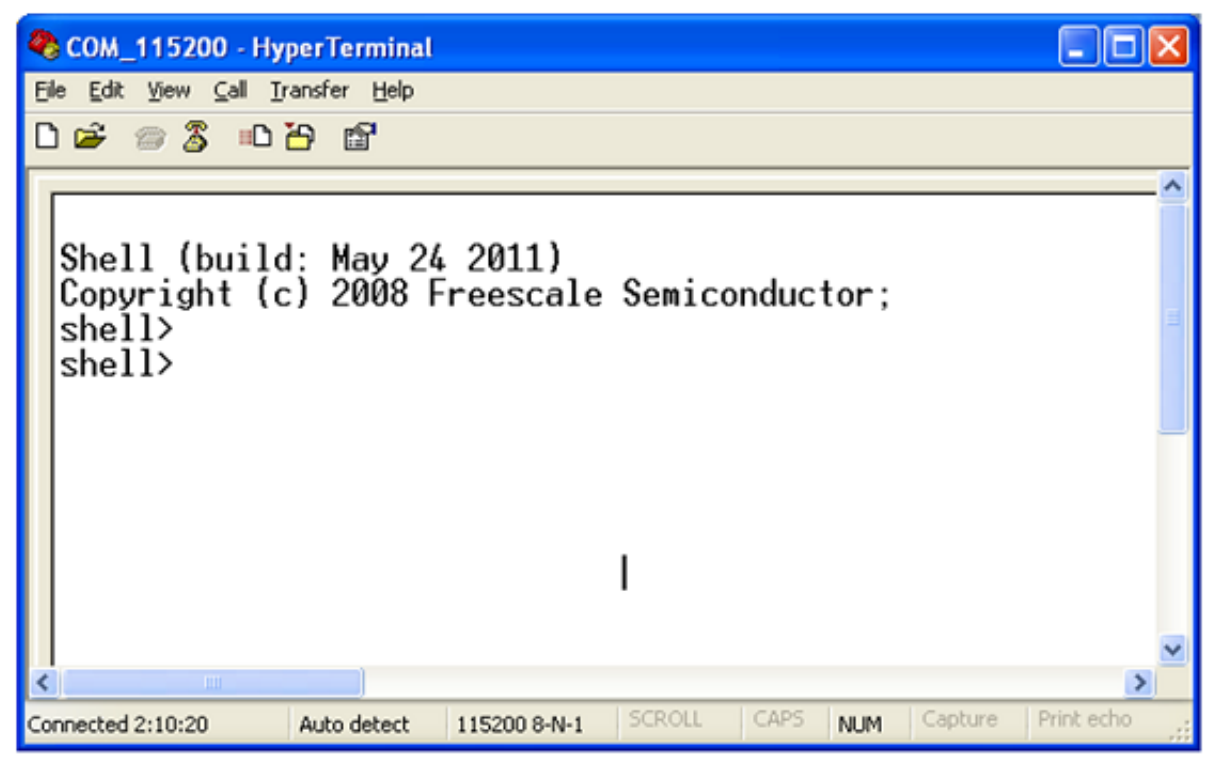

### **Figure 23. User application running**

#### **NOTE**

If the USB cable is unplugged during the download process, The USB DFU PC application will ask to continue the download process whenever the USB cable is replugged, as shown in [Figure 24.](#page-28-0)

<span id="page-28-0"></span>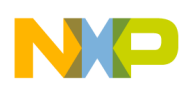

#### **Port the Bootloader to Other Platforms**

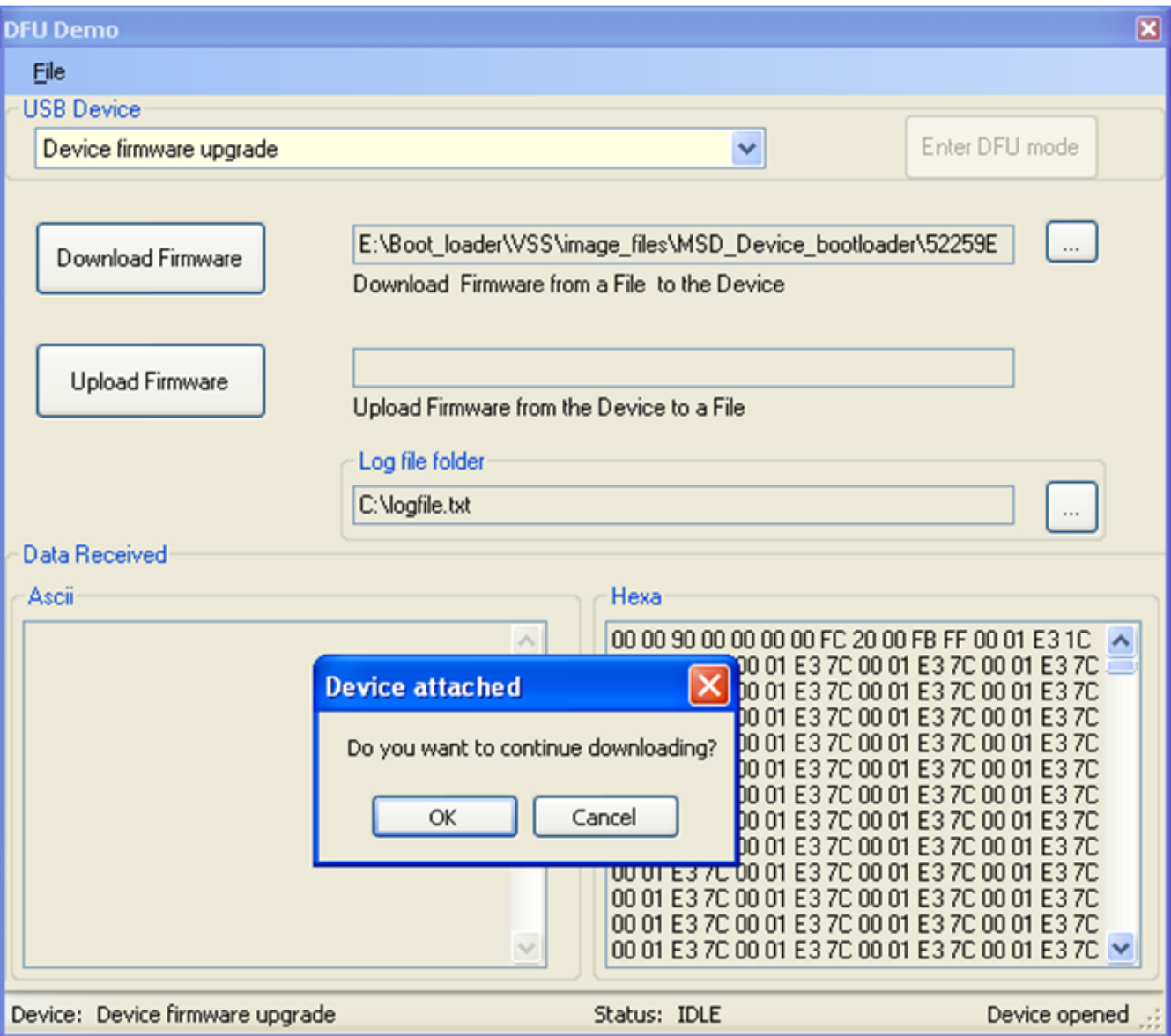

**Figure 24. Resuming download**

## **6 Port the Bootloader to Other Platforms**

The following section explains how to develop new USB DFU bootloader applications in other platforms. The USB DFU bootloader is developed over the "Freescale USB Stack with PHDC v3.0" software.

## **6.1 USB DFU bootloader file structure**

The following figure shows the folder structure of the DFU source code:

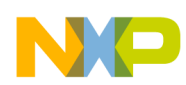

#### **Port the Bootloader to Other Platforms**

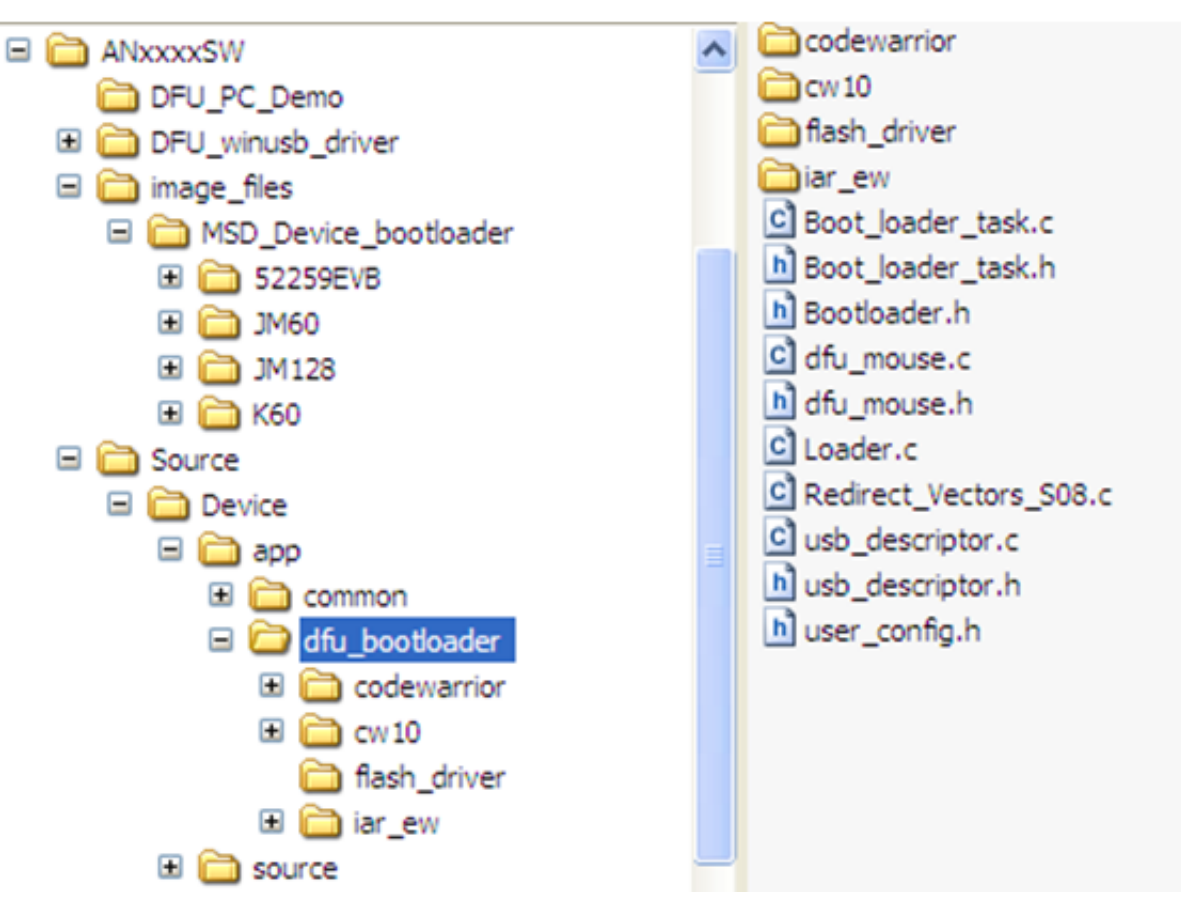

### **Figure 25. USB DFU bootloader file structure**

The top-level folders contain:

- DFU\_PC\_Demo: contains the USB DFU PC application
- DFU\_winusb\_driver: contains the USB drivers needed by Windows OS
- image\_files: contains examples firmware image files for MC9S08JM60, MCF51JM128, MCF52259, and K60 MCUs
- Source: contains USB DFU bootloader source code

The dfu bootloader folder contains the following folders:

- codewarrior: contains CodeWarrior v6.3 and v7.2 projects
- cw10: contains CodeWarrior 10.2 projects
- iar\_ew: contains IAR projects
- flash\_driver: contains flash driver for supported MCUs

The following files are part of the dfu\_bootloader folder:

- Boot loader task.c: contains bootloader general tasks
- Boot loader task.h: includes function prototypes
- Bootloader.h: includes memory map definitions for ported boards to DFU bootloader
- dfu mouse.c: contains DFU application and mouse functionality
- dfu\_mouse.h: contains DFU parameters definitions
- Loader.c: contains functions to parse and load firmware image to MCU flash memory
- Redirect\_Vectors\_S08.c: contains bootloader interrupts for MC9S08JM60 (S08 MCU)
- usb\_descriptor.c: contains USB descriptor structures and functions
- usb\_descriptor.h: contains USB descriptor parameters
- user\_config.h: contains user configurations

**USB DFU Bootloader for MCUs, Rev. 1, 2012**

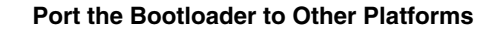

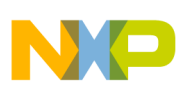

## **6.2 Creating new projects**

To create new USB DFU bootloader projects:

- 1. Create a new project under:
	- Source\Device\app\dfu\_bootloader\codewarrior, or
	- Source\Device\app\dfu\_bootloader\cw10

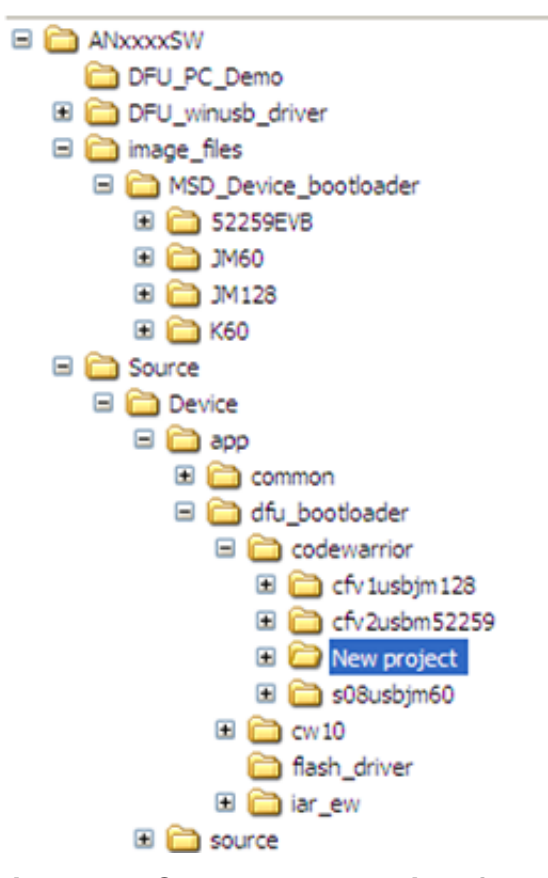

#### **Figure 26. Create a new project folder**

2. Create a project with a file structure like bootloader project for M52259EVB. Use the cfv2usbm52259 project as a CodeWarrior template.

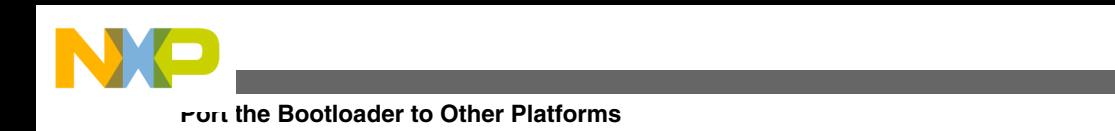

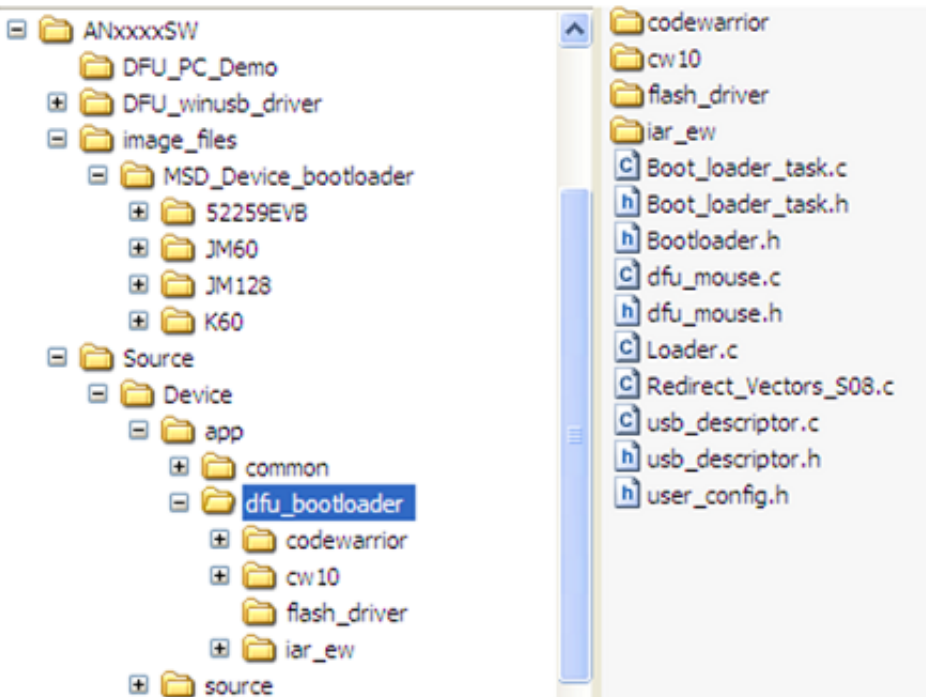

### **Figure 27. M52259 bootloader project**

- 3. Add files to project:
	- Flash driver source code:
		- flash.c: CFV1 and ColdFire+ flash driver
		- flash\_cfv2.c: CFV2 flash driver
		- flash\_FTFL: Kinetis (L and K family) flash driver
		- flash\_hcs: S08 flash driver
		- flash\_NAND.c: NAND flash driver
	- USB classes (DFU and HID classes) source code
	- USB device driver source code
	- dfu\_mouse.c, dfu\_mouse.h, Boot\_loader\_task.c, Boot\_loader\_task.h, Loader.c, Bootloader.h, usb\_descriptor.c, usb\_descriptor.h, and necessary files specific to boards
- 4. Modify Boot\_loader\_task.c file for the specific board willing to implement DFU bootloader.
- 5. Modify memory map which indicates application region for the platform in Bootloader.h file as shown below:

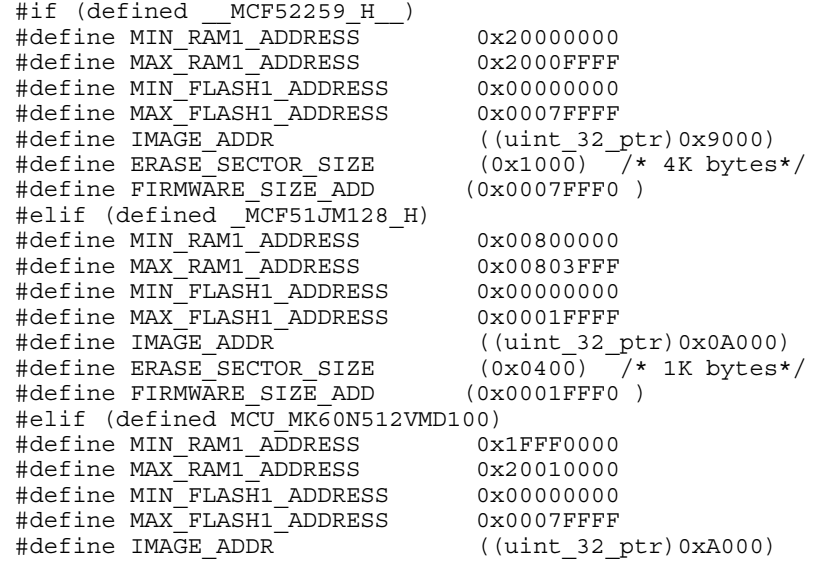

<span id="page-32-0"></span>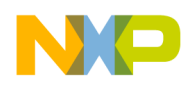

#define ERASE\_SECTOR\_SIZE (0x800) /\* 2K bytes\*/ #define FIRMWARE SIZE ADD #endif

## **7 Conclusion**

The USB DFU class can be used as an option to make upgrades to the MCU firmware on the field. The application running over the DFU bootloader requires only modifications in the linker file and exception table. The solution outlined in this document can be migrated to any Freescale 8/16/32-bit MCU.

## **7.1 Problem reporting instructions**

Issues and suggestions about this document and drivers should be provided through the support web page at [freescale.com/](http://www.freescale.com/support) [support.](http://www.freescale.com/support) Please reference this application note.

## **7.2 Considerations and references**

- Find the newest software updates and information about the USB DFU bootloader for MCUs on the Freescale Semiconductor home page at [freescale.com](http://www.freescale.com/).
- More implementations using USB DFU class in Freescale MCUs can be found in the latest "Freescale USB Stack with PHDC" software from [freescale.com/usb](http://www.freescale.com/usb).
- More details about USB DFU class can be found in "USB Device Firmware upgrade specifications" from [usb.org](http://www.usb.org/home).
- The AN4370SW software contains all the necessary SW to run USB DFU class in the embedded device and PC running Windows OS.
- Download the source files for AN4370SW software (AN4370SW.zip) from [freescale.com/.](http://www.freescale.com/)

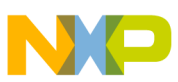

#### *How to Reach Us:*

**Home Page:** www.freescale.com

**Web Support:** http://www.freescale.com/support

#### **USA/Europe or Locations Not Listed:**

Freescale Semiconductor Technical Information Center, EL516 2100 East Elliot Road Tempe, Arizona 85284 +1-800-521-6274 or +1-480-768-2130 www.freescale.com/support

#### **Europe, Middle East, and Africa:**

Freescale Halbleiter Deutschland GmbH Technical Information Center Schatzbogen 7 81829 Muenchen, Germany +44 1296 380 456 (English) +46 8 52200080 (English) +49 89 92103 559 (German) +33 1 69 35 48 48 (French) www.freescale.com/support

#### **Japan:**

Freescale Semiconductor Japan Ltd. Headquarters ARCO Tower 15F 1-8-1, Shimo-Meguro, Meguro-ku, Tokyo 153-0064 Japan 0120 191014 or +81 3 5437 9125 support.japan@freescale.com

#### **Asia/Pacific:**

Freescale Semiconductor China Ltd. Exchange Building 23F No. 118 Jianguo Road Chaoyang District Beijing 100022 China +86 10 5879 8000 support.asia@freescale.com

Information in this document is provided solely to enable system and software implementers to use Freescale Semiconductors products. There are no express or implied copyright licenses granted hereunder to design or fabricate any integrated circuits or integrated circuits based on the information in this document.

Freescale Semiconductor reserves the right to make changes without further notice to any products herein. Freescale Semiconductor makes no warranty, representation, or guarantee regarding the suitability of its products for any particular purpose, nor does Freescale Semiconductor assume any liability arising out of the application or use of any product or circuit, and specifically disclaims any liability, including without limitation consequential or incidental damages. "Typical" parameters that may be provided in Freescale Semiconductor data sheets and/or specifications can and do vary in different applications and actual performance may vary over time. All operating parameters, including "Typicals", must be validated for each customer application by customer's technical experts. Freescale Semiconductor does not convey any license under its patent rights nor the rights of others. Freescale Semiconductor products are not designed, intended, or authorized for use as components in systems intended for surgical implant into the body, or other applications intended to support or sustain life, or for any other application in which failure of the Freescale Semiconductor product could create a situation where personal injury or death may occur. Should Buyer purchase or use Freescale Semiconductor products for any such unintended or unauthorized application, Buyer shall indemnify Freescale Semiconductor and its officers, employees, subsidiaries, affiliates, and distributors harmless against all claims, costs, damages, and expenses, and reasonable attorney fees arising out of, directly or indirectly, any claim of personal injury or death associated with such unintended or unauthorized use, even if such claims alleges that Freescale Semiconductor was negligent regarding the design or manufacture of the part.

RoHS-compliant and/or Pb-free versions of Freescale products have the functionality and electrical characteristics as their non-RoHS-complaint and/or non-Pb-free counterparts. For further information, see http://www.freescale.com or contact your Freescale sales representative.

For information on Freescale's Environmental Products program, go to http://www.freescale.com/epp.

Freescale™ and the Freescale logo are trademarks of Freescale Semiconductor, Inc. All other product or service names are the property of their respective owners.

© 2012 Freescale Semiconductor, Inc.

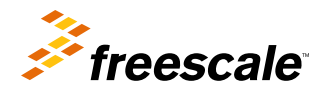